طُبع في الصين. ُ مطبوع على ورق معاد تصنيعه

#### www.dell.com | support.dell.com

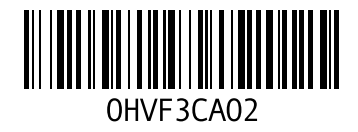

فهرس

**I** ISP

مزود خدمة الإنترنت 14

# **S**

Service Tag (رمز الخدمة) **W**تحديد مكانه <sup>77</sup>

Windows

معالج توافق البرامج 57 Windows Mobility Center )مركز التنقل بنظام Windows )37

فهرس<br><mark>ف</mark>

ق<sup>ت</sup>حة توصيل **21** HDMI<br>**ق** 

قائمة تدقيق التشخيص قدرات جهاز الكمبيوتر **48**<br>م

محر ك الأقر اص الضوئية استخدام فتحة اإلخراج للطوارئ مركز الدعم التابع لشركة Dell مشكلات الأحهز ة التشخيص مشكالت البرمجيات مشكالت الذاكرة الحل

مشكالت الطاقة، حلها مصباح حالة البطارية مصباح مؤشر الطاقة مصباح نشاط محرك القرص الصلب مواقع الدعم حول العالم **و**موصل eSATA

**D** وسائط استعادة النظام

 DellConnect Dell Factory Image Restore )استعادة النسخ األصلية للبيانات من Dell ) Dell Stage

#### **ب**

برامج التشغيل وعمليات التحميل 81

#### **ت**

تدفق الهواء، السماح به 5 تسجيل الدخول على FTP، بدون اسم دخول 73 تعليمات الحصول على الدعم والمساعدة 71 توصيل الشبكة إصالح 53

### **ج**

جهاز الكمبيوتر، إعداده 5

#### **ح**

حل المشاكل 52

# **خ**

خدمة العمالء 72 خصائص البرمجيات 48 خيارات إعادة تثبيت النظام 63

# **ش**

شبكة سلكية كابل شبكة، توصيله 7 شحن المنتجات لإلرجاع أو اإلصالح 75

# **ع**

عناوين البريد اإللكتروني للدعم الفني 73 عناوين البريد اإللكتروني للدعم 73

**فهرس**

**ا** أداة استكشاف أخطاء الأجهزة وإصلاحها 61 أقراص DVD، تشغيل وإنشاء أقراص مضغوطة، تشغيلها وعملها إرجاع الضمان إيجاد مزيد من المعلومات استخدام فتحة اإلخراج للطوارئ استعادة النسخة الأصلبة للببانات 69 استعادة النظام اإلعداد، قبل أن تبدأ االتصال الفوري بشركة Dell االتصال باإلنترنت االتصال بشركة Dell التهوية، التأكد منها

الشبكة الالسلكية توصيل مشاكل المشاكل، حلها المشتركات الكهربية، استخدامها المنتجات المعلومات والشراء الموارد، العثور على المزيد منها DataSafe Local Backup االحتياطي النسخ أساسي متخصص النسخ الاحتياطي والاستعادة 49

**ملحق**

# **معلومات عن )NOM)، أو المقاييس المكسيكية الرسمية )للمكسيك فقط(**

يتم تقديم المعلومات التالية مع الجهاز أو األجهزة المشار إليها في هذا المستند وبما يتوافق مع متطلبات المقاييس المكسيكية الرسمية (NOM):

**المستورد:**

Dell México S.A. de C.V.

Paseo de la Reforma 2620 - Flat 11°

Col. Lomas Altas

11950 México, D.F.

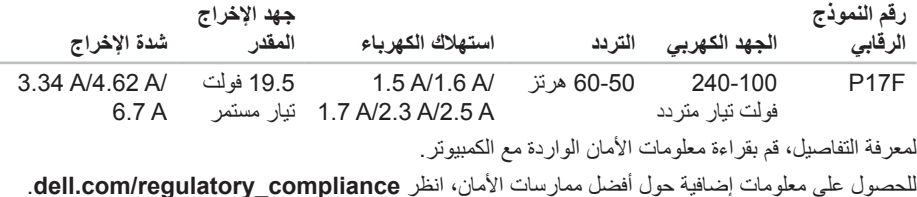

 $\overline{\phantom{a}}$ 

# **INSPIRONINSPIRON**

#### المواصفات

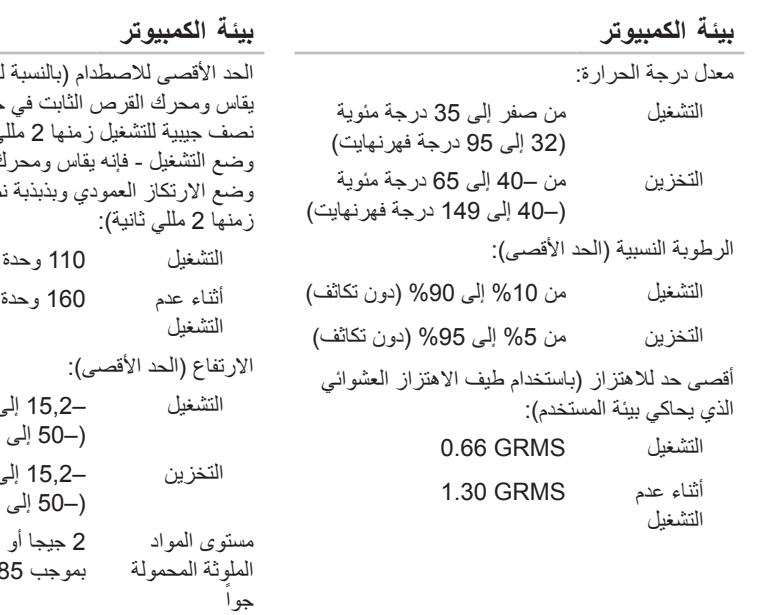

لوضع التشغيل - والذي حالة التشغيل ويذبذبة ي ثانية، وبالنسبة لغير ك القرص الثابت في صف حسة للتشغل تسار ع جاذبية تسارع جاذبية التشغيل –15,2 إلى 3048 م )–50 إلى 10,000 قدم( ان 10,668 م )–50 إلى 35,000 قدم( أقل كما هو محدد ISA-S71.04-198

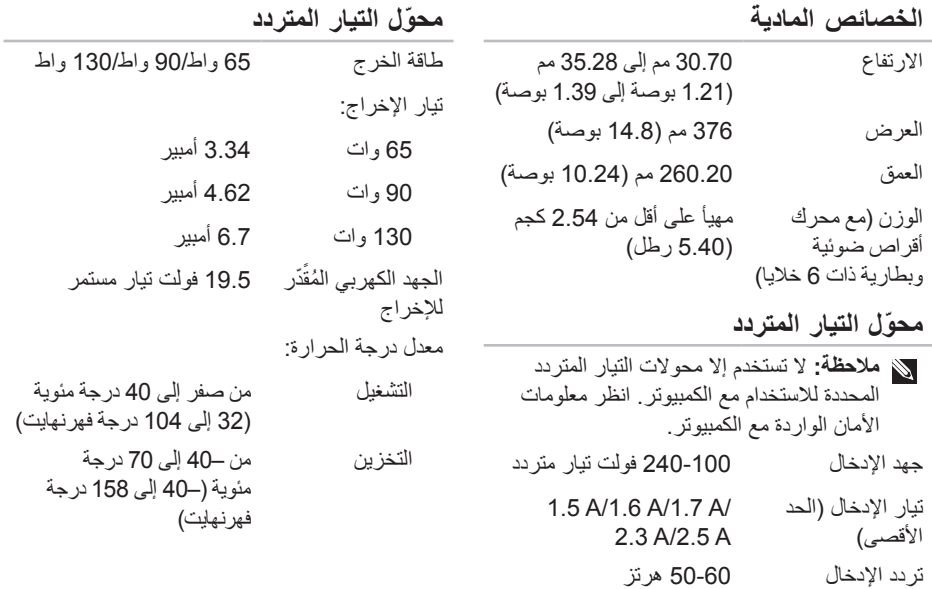

المواصفا*ت* 

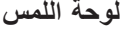

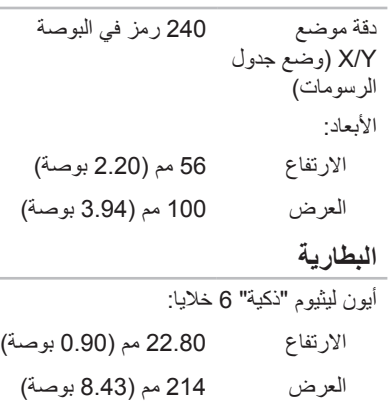

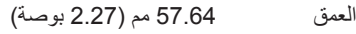

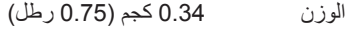

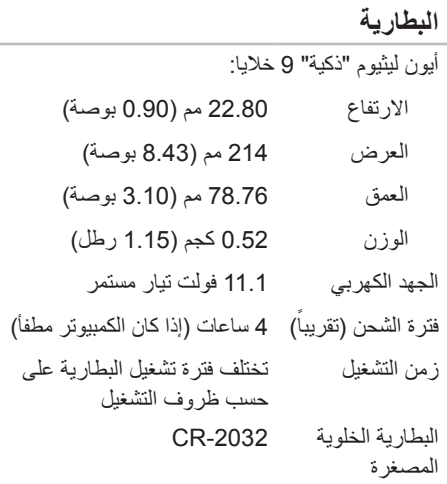

المواصفات

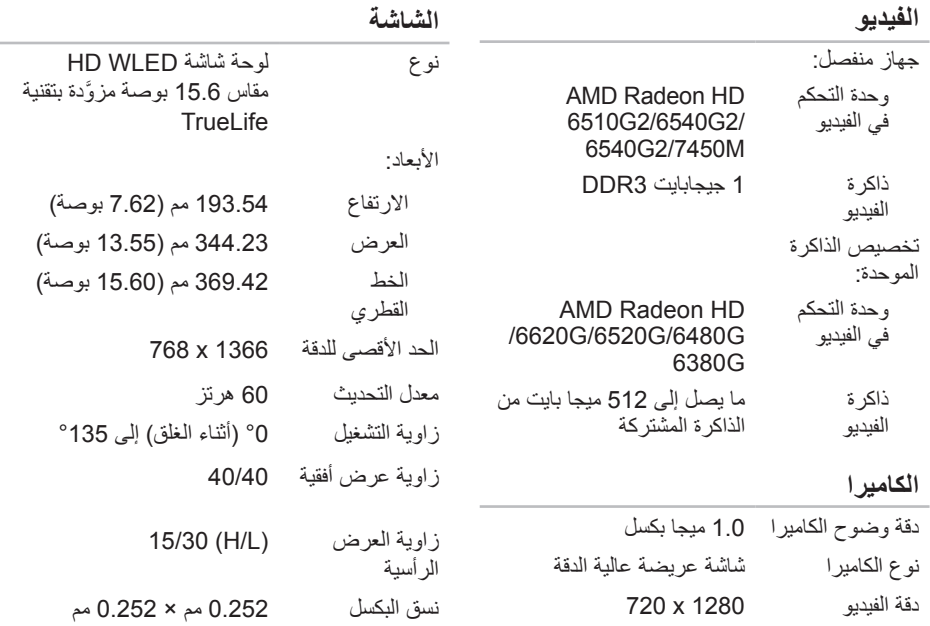

المواصفات

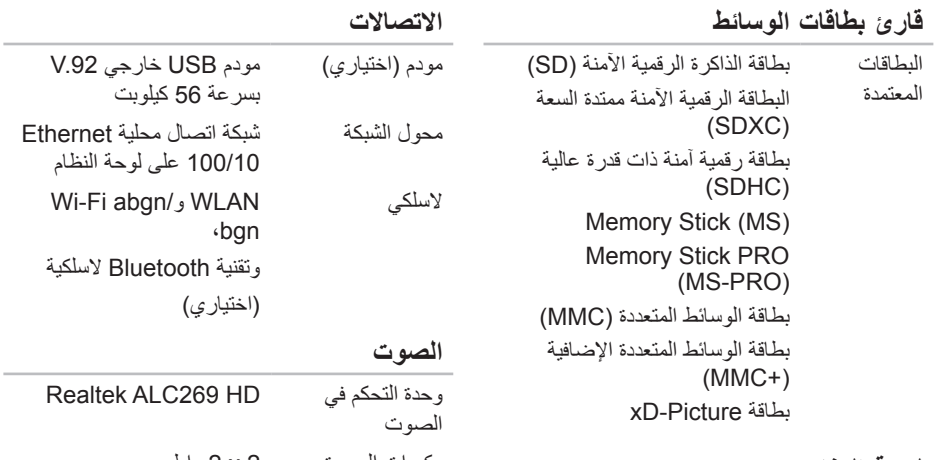

#### **لوحة المفاتيح**

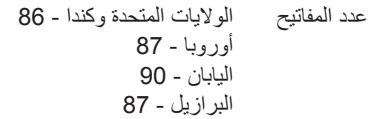

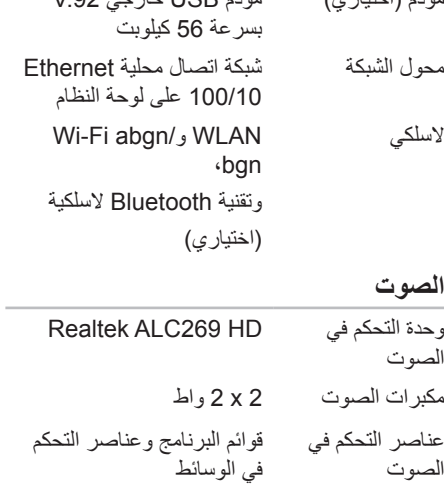

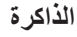

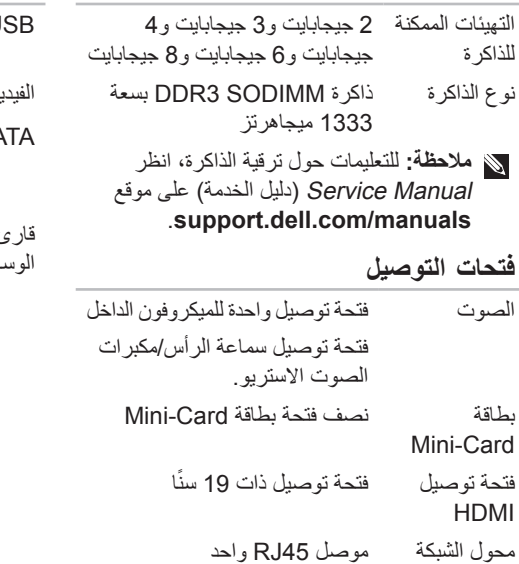

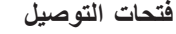

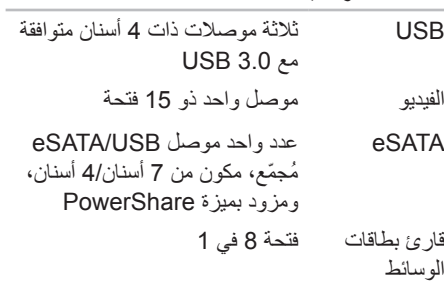

**المواصفات**

يقدم هذا القسم معلومات قد تكون في حاجة إليها عند اإلعداد وتحديث برامج التشغيل وترقية جهاز الكمبيوتر لديك. **مالحظة:** قد تختلف العروض على حسب المنطقة. لمزيد من المعلومات حول تهيئة الكمبيوتر، انظر قسم **Detailed**

**Information System**( معلومات النظام بالتفصيل( في Center Support Dell( مركز الدعم التابع لشركة Dell). لبدء تشغيل Center Support Dell( مركز الدعم التابع لشركة Dell)، انقر فوق **Start**( ابدأ( ← ←)Dell لشركة التابع الدعم مركز )**Dell Support Center** ←**Dell** ←)البرامج كافة )**All Programs** .)Dell دعم مركز تشغيل بدء )**Launch Dell Support Center**

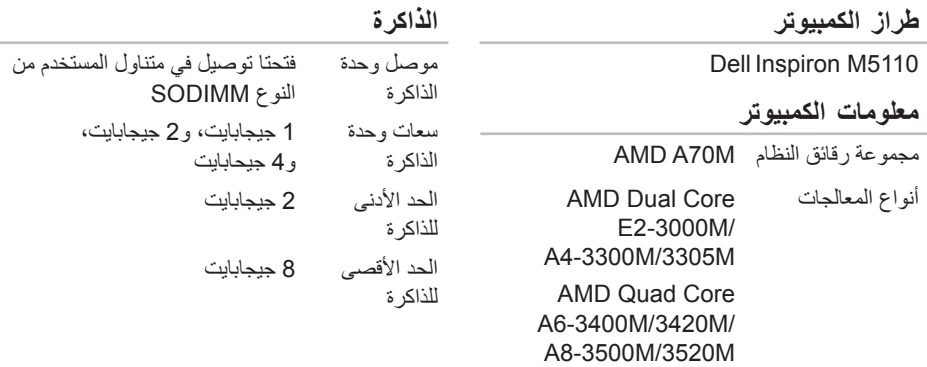

البحث عن المزيد من المعلومات والموارد

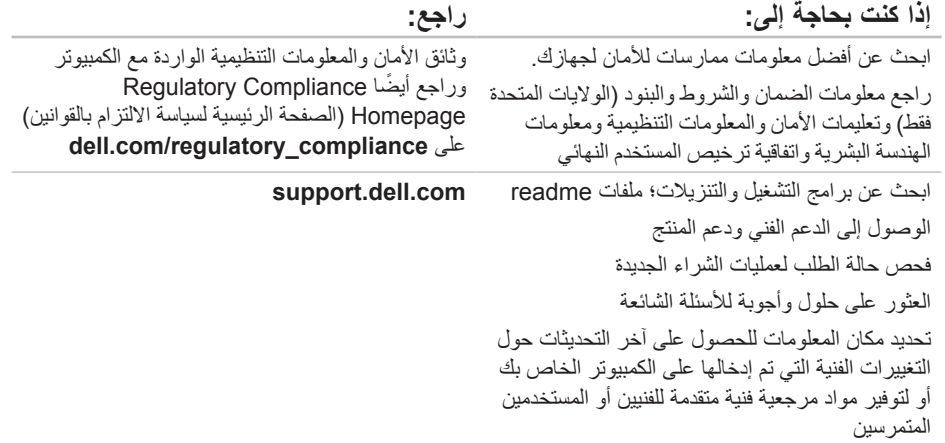

# **البحث عن المزيد من المعلومات والموارد**

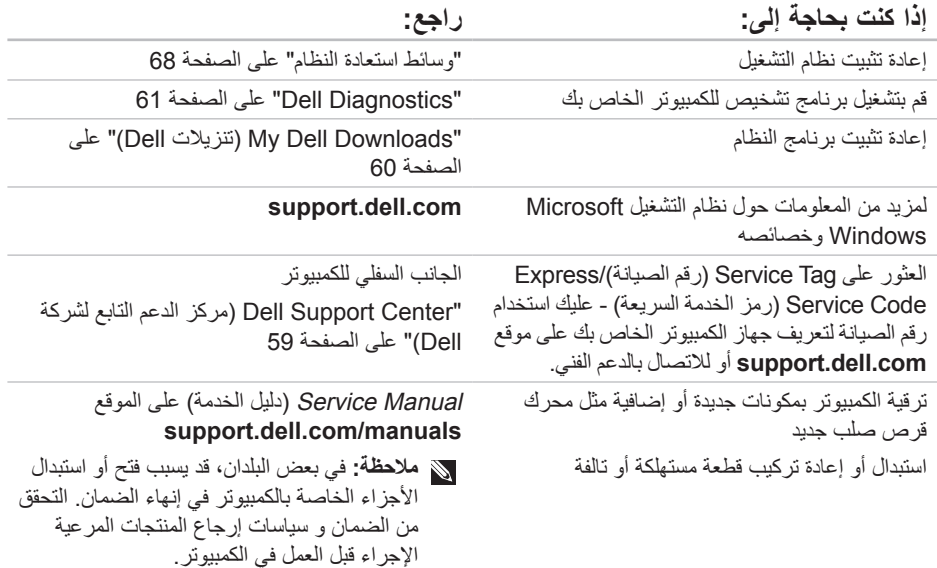

الوصول إلى التعلي*م*ات

راجع وثائق نظام التشغيل الخاص بك لتحديد محتويات ً ملفات بدء تشغيل الكمبيوتر. إذا كان الكمبيوتر متصال بطابعة، فقم بطباعة كل ملف. كما يمكنك تدوين محتويات كل ملف قبل االتصال بشركة Dell.

- رسالة الخطأ، أو كود التنبيه الصوتي، أو كود التشخيص:
- وصف المشكلة وإجراءات استكشاف األخطاء وإصالحها التي قمت بها:

# **االتصال بشركة Dell**

بالنسبة للعمالء في الواليات المتحدة األمريكية، يرجى االتصال .800- WWW-DELL )800-999-3355( على

**مالحظة:** إذا كان لديك اتصال نشط باإلنترنت، فيمكنك العثور على معلومات االتصال على فاتورة الشراء أو إيصال الشحن أو الفاتورة أو كتالوج منتج Dell.

توفر Dell العديد من خيارات الخدمات والدعم القائمة على الهاتف والإنترنت. وتختلف حالة التوافر وفقاً للدولة والمنتج، وقد ال تتوافر بعض الخدمات في منطقتك.

لالتصال بشركة Dell بغية االستفسار عن المسائل المتعلقة بقسم المبيعات أو الدعم الفني أو خدمة العمالء:

.**dell.com/ContactDell** إلى انتقل .1

.2 حدد الدولة أو المنطقة.

- .3 ً حدد الخدمة المالئمة أو ارتباط الدعم وفقا لمتطلباتك.
	- .4 اختر وسيلة االتصال بشركة Dell المالئمة لك.

الوصول إل*ى* التعلي*م*ات

تذكر أن تقوم بملء قائمة تدقيق التشخيص التالية. قم بتشغيل الجهاز إن أمكن قبل االتصال بشركة Dell للمساعدة كما يجب إجراء االتصال من هاتف قريب من الكمبيوتر. قد يُطلب منك كتابة بعض األوامر على لوحة المفاتيح، أو إعداد معلومات تفصيلية أثناء العمليات، أو تجربة خطوات أخرى إلصالح العطل ال تتم إال على الكمبيوتر نفسه. تأكد من وجود وثائق الكمبيوتر في متناول يدك.

**قائمة تدقيق التشخيص**

 االسم:

- التاريخ:
- العنوان:
- رقم الهاتف:
- ملصق الصيانة )شريط كودي يوجد أسفل الكمبيوتر(:
- Code Service Express( كود الخدمة السريعة(:
- رقم التصريح للمواد المرتجعة )إذا ما تم الحصول عليه من فني دعم Dell):
	- نظام التشغيل وإصداره:
		- األجهزة:
		- بطاقات التمديد:
	- هل أنت متصل بشبكة؟ نعم /ال
	- الشبكة واإلصدار ومحول الشبكة:
		- البرامج واإلصدارات:

# **قبل أن تتصل**

**مالحظة:** يجب أن يكون كود الخدمة السريعة Code Service Express السريعة جاهزاً لديك عندما تقوم بالاتصال. يساعد هذا الكود نظام الهاتف في خدمة الدعم الآلي، ليقوم بتوجيه اتصالك بصورة أكثر فعالية. قد تتم مطالبتك أيضـاً بإدخال Service Tag (رقّم الصيانة).

#### **تحديد مكان Tag Service( رقم الصيانة( وCode Service Express( رمز الخدمة السريعة(**

يوجد رمز الخدمة الخاص بالكمبيوتر (Service Tag) ورمز الخدمة السريعة (Express Service Code) على ملصق في الجانب السفلي من الكمبيوتر.

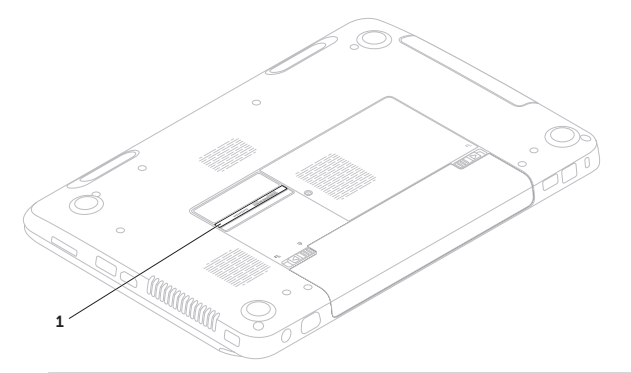

1 Service Tag (رقم الصيانة) وExpress Service Code (رمز الخدمة السريعة)

الوصول إل*ى* التعليمات

- .5 قم بتغليف المعدات التي ستقوم بإرجاعها باستخدام مواد التغليف الأصلية (أو موَّاد مشابهة لـها).
- **مالحظة:** سوف يكون عليك دفع مصاريف الشحن. أنت مسؤول أيضـاً عن تأمين أي منتج يتم إرجاعه، كما أنك تتحمل مسؤولية فقدانه أثناء الشحن إلى Dell. ال يُسمح بنظام الدفع عند التسليم ).D.O.C).
	- **مالحظة:** الطرود التي ال تلتزم بأي من الشروط السابقة لن تُقبل في مركز الاستلام الخاص بشركة Dell، كما سيتم إرجاعها لك.

الوصول إلى التعلي*م*ات

**إرجاع المكونات بغرض اإلصالح بموجب الضمان أو بغرض رد الثمن**

يجب إعداد كل المكونات التي سيتم إرجاعها سواء لإلصالح أو لرد الثمن، كالتالي:

- **مالحظة:** قبل أن تقوم بإرجاع المنتج إلى شركة Dell، احرص على نسخ أية بيانات احتياطياً موجودة على القرص (الأقراص) الصلبة والموجودة على أي جهاز تخزين آخر في المنتج. قم بإزالة أي وكل المعلومات السرية والممتلكية والشخصية وإزالة الوسائط مثل أقراص CD وبطاقات الوسائط. إن شركة Dell غير مسئولة عن أي معلومات سرية أو ممتلكية أو شخصية خاصة بك، كما أنها غير مسئولة عن فقد أو تلف بيانات أو وسائط قابلة لإلزالة يمكن أن تكون مشتملة مع المنتج المرتجع.
- .1 اتصل بشركة Dell للحصول علىReturn رقم تخويل) Material Authorization Number المواد المرتجعة)، واكتب الرقم بشكل واضح وبارز على صندوق التغليف من الخارج. لمعرفة رقم الهاتف الذي يمكنك االتصال به من منطقتك، راجع "االتصال بشركة Dell "على الصفحة .79
	- .2 ضع في الصندوق نسخة من الفاتورة وخطاب يوضح سبب اإلرجاع.
- .3 أرفق نسخة من قائمة تدقيق التشخيص )راجع "قائمة تدقيق التشخيص" على الصفحة 78(، توضح االختبارات التي أجريتها إلى جانب رسائل الخطأ التي ظهرت عند استخدام برنامج التشخيص Dell على" Dell Diagnostics" راجع )Diagnostics الصفحة 61).
	- .4 قم بإرفاق أية ملحقات تخص الجزء )األجزاء( الذي ستقوم بإرجاعه )كابل محول التيار المتردد والبرامج و الكتيبات و ما إلى ذلك) و ذلك إذا كان الإر جاع سيتم بغرض رد الثمن.

# **Order-Status خدمة ً على حالة Service للتعرف آليا طلب المنتج**

للتحقق من حالة منتجات Dell التي قمت بطلبها، يمكنك زيارة الموقع **com.dell.support** أو يمكنك االتصال حالة خدمة )automated order-status service بـ الطلب المؤتمتة). سوف تستمع إلى رسالة مسجلة تطالبك بالمعلومات الضرورية لتحديد طلبك واإلبالغ عنه.

إذا كان لديك أية مشكلة بشأن طلبك، مثل أجزاء مفقودة أو أجزاء خطأ أو فاتورة غير صحيحة، فاتصل بـ Dell للحصول على مساعدة العمالء. يجب أن تكون الفاتورة أو إيصال الشحن في متناول يديك عندما تقوم باالتصال. لمعرفة رقم الهاتف الذي يمكنك االتصال به من منطقتك، راجع "االتصال بشركة Dell "على الصفحة .79

# **Product Information )معلومات المنتج(**

إذا ما احتجت إلى أي معلومات عن المنتجات اإلضافية المتاحة لدى شركة Dell، أو إذا أردت أن تطلب أحد المنتجات، تفضل بزيارة موقع شركة Dell على اإلنترنت على العنوان **com.dell**. لمعرفة رقم الهاتف الخاص باالتصال بمنطقتك أو للتحدث إلى متخصص مبيعات، انظر "االتصال بشركة Dell "على الصفحة .79

الوصول الى التعلي*م*ات

# **الخدمات عبر اإلنترنت**

يمكنك التعرف على منتجات وخدمات Dell على المواقع التالية:

- **dell.com**
- **ap/com.dell**( الدول األسيوية والدول الواقعة على المحيط الهادي فقط)
	- )فقط اليابان )**dell.com/jp**
	- )فقط أوروبا )**euro.dell.com**
	- **la/com.dell**( أمريكا الالتينية ودول الكاريبي(
		- **ca.dell**( كندا فقط(

يمكنك الوصول إلى خدمة Support Dell( دعم Dell ) عبر مواقع الويب وعناوين البريد اإللكتروني التالية:

### **مواقع دعم Dell**

- **support.dell.com**
- )فقط اليابان)**support.jp.dell.com**
- )فقط أوروبا)**support.euro.dell.com**
- **com.dell.supportapj**( دول المحيط الهادي بآسبا فقط)

## **عناوين البريد اإللكتروني الخاصة بدعم Dell**

- **mobile\_support@us.dell.com**
	- **support@us.dell.com**
- أمريكا دول )**la-techsupport@dell.com** الالتينية والبحر الكاريبي فقط(
	- **com.dell@apsupport**( دول آسيا/لمحيط الهادي فقط)

**عناوين البريد اإللكتروني الخاصة بقسم التسويق والمبيعات لدى Dell**

- **com.dell@apmarketing**( دول آسيا/لمحيط الهادي فقط)
	- )فقط كندا)**sales\_canada@dell.com**

### **بروتوكول نقل الملفات )FTP )بدون اسم دخول**

#### **ftp.dell.com**

قم بتسجيل الدخول باسم المستخدم: anonymous، ثم استخدم عنوان البريد اإللكتروني الخاص بك ككلمة مرور لك.

ا**لوصول إلى التعليمات** 

ً **مالحظة:** بعض الخدمات التالية ال تكون متاحة دائما في كل الأماكن خارج الأراضي الأمريكية. اتصل بمندوب شركة Dell المحلي للتعرف على تفاصيل توافر هذه الخدمات.

# **الدعم الفني وخدمة العمالء**

تتوفر خدمة الدعم من Dell من أجل اإلجابة على أسئلتك المتعلقة بأجهزة Dell. يستخدم فريق العمل لدينا نظام تشخيص يعتمد على الكمبيوتر، وذلك لتقديم اإلجابات بسرعة ودقة.

لالتصال بخدمة الدعم من Dell راجع القسم المعنون "قبل أن تتصل" على الصفحة 77 ثم راجع معلومات االتصال الخاصة بمنطقتك أو انتقل إلى موقع .**support.dell.com**

# **DellConnect**

يعد DellConnect بمثابة أداة وصول بسيطة على الإنترنت تتيح لأي عضو من فريق الدعم والخدمات بشركة Dell إمكانية الوصول إلى جهازك من خالل اتصال عريض التردد وتشخيص المشكلة التي تواجهها وإصالحها تحت إشرافك. لالطالع على مزيد من المعلومات، اذهب إلى .**dell.com/DellConnect**

# **الوصول إلى التعليمات**

- إذا واجهت مشكلة في جهاز الكمبيوتر، يمكنك القيام بالخطوات التالية لتشخيص المشكلة وإصالحها:
- .1 راجع "حل المشكالت" على الصفحة 52 للحصول على المعلومات واإلجراءات الخاصة بالمشكلة التي يواجهها الكمبيوتر لديك.
	- .2 راجع "Diagnostics Dell "على الصفحة 61 لمعر فة الإجر اءات الخاصة بكيفية تشغيل اختبار ات التشخيص.
	- .3 قم بملء "قائمة تدقيق التشخيص" على الصفحة .78
- .4 استخدم مجموعة منتجات Dell الشاملة للخدمات الفورية عبر اإلنترنت، والمتاحة على موقع الدعم )**support.dell.com**( Dell Support للشركة وذلك للمساعدة في عملية التثبيت وخطوات اكتشاف األعطال وإصالحها. راجع "الخدمات عبر اإلنترنت" على الصفحة 73 للحصول على قائمة شاملة بخدمات Support Dell( دعم Dell )عبر اإلنترنت.
	- .5 إذا لم تؤد الخطوات السابقة إلى إنهاء المشكلة، انظر "قبل أن تتصل" على الصفحة .77

**مالحظة:** اتصل بقسم الدعم بشركة Dell من هاتف قريب من الكمبيوتر أو موجود بجانبه وسيقوم مندوب الدعم بمساعدتك في القيام بأية إجراءات ضرورية. **مالحظة:** قد ال يكون نظام كود خدمة Dell

Express متاحاً في كل الدول.

عند مطالبتك بذلك من نظام الهاتف اآللي في Dell، قم بإدخال Code Service Express( رمز الخدمة السريعة) ليتم توجيه الاتصال مباشرة إلى موظف الدعم المناسب. إذا لم يكن لديك كود لخدمة Express Service، افتح المجلد **Accessories Dell**( ملحقات ً فوق الرمز **Express** ً مزدوجا Dell )وانقر نقرا ،)Express Service خدمة كود )**Service Code** ثم اتبع اإلرشادات.

 إصالح )**Repair Your Computer** حدد .3 الكمبيوتر ). **System Recovery Options** اإلطار يظهر

)خيارات استعادة النظام(.

- .4 حدد تخطيط لوحة المفاتيح وانقر فوق **Next**( التالي(.
	- .5 للوصول إلى خيارات االسترداد، قم بتسجيل الدخول كمستخدم محلي. للوصول إلى سطر األوامر، اكتب **User name** حقل في administrator )اسم المستخدم(، ثم انقر فوق **OK**( موافق(.
	- **Dell Factory Image Restore** فوق انقر .6 )استعادة النسخة األصلية للبيانات من Dell). تظهر شاشة الترحيب الخاصة بـ **Factory Dell** .**Image Restore**
- **ملاحظة:** تبعاً للتهيئة التي قمت بها، فقد تحتاج إلى تحديد **Tools Factory Dell**( األدوات الأصلية من Dell **Factory Image**)، ثم **Dell Factory Restore**( استعادة النسخ األصلية للبيانات(.
	- .7 انقر **Next**( التالي(. .**Confirm Data Deletion** شاشة تظهر
- **مالحظة:** إذا كنت ال تريد المتابعة مع Factory Dell lmage Restore)، انقر فوق **Cancel** (إلغاء).

.8 انقر فوق خانة االختيار لتأكيد رغبتك في إعادة تهيئة القرص الثابت واستعادة برامج النظام إلى إعدادات المصنع، ثم انقر فوق **Next**( التالي(. تبدأ عملية االستعادة وقد يستغرق استكمالها خمس دقائق أو أكثر. تظهر رسالة عند استعادة نظام التشغيل والتطبيقات المثبتة في المصنع إلى إعدادات المصنع. .9 انقر فوق **Finish**( إنهاء( إلعادة تشغيل الكمبيوتر.

# **برنامج Dell الستعادة النسخة األصلية للبيانات**

- **تنبيه: يؤدي استخدام Image Factory Dell Restore )استعادة النسخ األصلية للبيانات( إلى استعادة نظام التشغيل وحذف كافة البيانات الموجودة على القرص الثابت بشكل دائم وإزالة أية برامج أو برامج تشغيل تم تثبيتها بعد استالم الكمبيوتر. قم بإجراء نسخ احتياطي للبيانات قبل استخدام هذه الخيارات، إن أمكن. ال تستخدم Dell النسخ استعادة )Factory Image Restore األصلية للبيانات من Dell )إال إذا لم يتمكن برنامج Restore System )استعادة النظام( من حل مشكلة نظام التشغيل لديك.**
	- **مالحظة:** قد ال يكون Image Factory Dell ً في دول معينة أو على أجهزة Restore متاحا كمبيوتر معينة.
- **مالحظة:** إذا لم يكن برنامج Dell الستعادة النسخة ً األصلية للبيانات متوفرا على الكمبيوتر، استخدم النسخ Dell DataSafe Local Backup االحتياطي )انظر "النسخ االحتياطي Local DataSafe Dell Backup "على الصفحة 65( الستعادة نظام التشغيل.

Dell Factory Image Restore برنامج استخدم )استعادة النسخ األصلية للبيانات من Dell )فقط كآخر وسيلة لاستعادة نظام التشغيل. يؤدي هذا الخيار إلى استعادة القرص الصلب إلى حالة التشغيل التي كان عليها عند شراء الكمبيوتر. يتم حذف أية برامج أو ملفات تمت إضافتها بعد استالم الكمبيوتريشمل ذلك ملفات البيانات بشكل دائم من على القرص الصلب. تتضمن ملفات البيانات المستندات والجداول الحسابية ورسائل البريد اإللكتروني والصور الرقمية وملفات الموسيقى وخالفه. قم بعمل نسخ احتياطية لكل البيانات قبل استعادة )Dell Factory Image Restore استخدام النسخ األصلية للبيانات من Dell )إذا أمكن.

#### **Dell Factory Image تشغيل بدء Restore**

- .1 قم بتشغيل الكمبيوتر.
- .2 عند ظهور شعار DELL، اضغط >8F >عدة مرات للوصول إلى اإلطار **Boot Advanced Options** (خيارات التشغيل المتقدمة).
- **مالحظة:** إذا أطلت االنتظار حتى يظهر شعار نظام التشغيل، فاستمر في انتظارك حتى ترى سطح مكتب Windows Microsoft، ثم قم بعد ذلك بإيقاف تشغيل الكمبيوتر وإعادة المحاولة.

 **ليغشتلا ماظن ةداعتسا**

### **وسائط استعادة النظام**

**تنبيه: على الرغم من تصميم وسائط استعادة النظام للحفاظ على ملفات البيانات الموجودة على الكمبيوتر، فإنه يوصى بأن تقوم بنسخ بإجراء نسخ احتياطي لملفات البيانات قبل استخدامها.**

يمكنك استخدام وسائط استعادة النظام التي تم إنشاؤها باستخدام النسخ االحتياطي Local DataSafe Dell Backup إلعادة القرص الصلب إلى حالة التشغيل التي كان عليها عند قيامك بشراء الكمبيوتر، بدون مسح ملفات البيانات الموجودة عليه.

استخدم وسائط استعادة النظام في حالة:

- عطل نظام التشغيل الذي يمنع استخدام خيارات االستعادة التي تم تثبيتها على الكمبيوتر.
- يوجد عطل في محرك القرص الثابت يمنع استعادة البيانات.

الستعادة نسخة البرنامج التي تم تثبيتها في المصنع على الكمبيوتر لديك باستخدام وسائط استعادة النظام:

- .1 قم بإدخال قرص استعادة النظام أو مفتاح USB وأعد تشغيل الكمبيوتر.
- 2. عندما يظهر شعار DELL اضغط المفتاح <F12> على الفور.

**مالحظة:** إذا أطلت االنتظار حتى يظهر شعار نظام التشغيل، فاستمر في انتظارك حتى ترى سطح مكتب Windows Microsoft، ثم قم بعد ذلك بإيقاف تشغيل الكمبيوتر وإعادة المحاولة.

.3 حدد جهاز بدء التشغيل المالئم من القائمة ثم اضغط .<Enter>

.4 اتبع اإلرشادات التي تظهر على الشاشة.

**Dell DataSafe Restore and** حدد .6 **Backup Emergency**( االستعادة والنسخ االحتياطي للطوارئ DataSafe Dell )في قائمة خيارات )**System Recovery Options** استعادة النظام( ثم اتبع التعليمات الموجودة على الشاشة. **مالحظة:** قد تستغرق عملية االستعادة ساعة أو أكثر حسب حجم البيانات التي سيتم استعادتها. **مالحظة:** للحصول على مزيد من المعلومات، راجع مقالة قاعدة المعارف رقم 353560 على موقع .**support.dell.com**

### **الترقية إلى أداة النسخ االحتياطي Dell DataSafe Local Backup Professional**

**مالحظة:** يمكن تثبيت النسخ االحتياطي Dell DataSafe Local Backup Professional على الكمبيوتر إذا طلبته في وقت الشراء.

يوفر النسخ االحتياطي Local DataSafe Dell Professional Backup خصائص إضافية تتيح لك:

- إجراء النسخ الاحتياطي والاستعادة للكمبيوتر على أساس أنواع الملفات
- إجراء النسخ االحتياطي للملفات على جهاز تخزين داخلي
	- جدولة عمليات النسخ االحتياطي التلقائي

للتحديث إلى النسخ االحتياطي Local DataSafe Dell Backup Professional

- 1. انقر نقراً مزدوجاً فوق رمز Dell DataSafe Backup Local في منطقة اإلعالم من سطح المكتب.
- .2 انقر **!Now Upgrade**( إجراء الترقية اآلن(.
	- .3 اتبع اإلرشادات التي تظهر على الشاشة.

**مالحظة:** ومن الممكن أال تكون خدمة Dell االحتياطي للنسخ DataSafe Local Backup متاحة في جميع المناطق.

**مالحظة:** إذا لم يكن Local DataSafe Dell Backup ً متوفرا على الكمبيوتر، استخدم برنامج Dell الستعادة النسخة األصلية للبيانات )انظر "برنامج Dell الستعادة النسخة األصلية للبيانات" على الصفحة 69( الستعادة نظام التشغيل.

يمكنك استخدام النسخ االحتياطي DataSafe Dell Backup Local الستعادة القرص الصلب إلى حالة التشغيل التي كان عليها عند قيامك بشراء الكمبيوتر، بدون مسح ملفات البيانات.

يتيح لك النسخ االحتياطي Local DataSafe Dell :Backup

- إجراء النسخ االحتياطي وإعادة الكمبيوتر إلى حالة تشغيل سابقة
	- إنشاء وسائط استعادة النظام

### **أداة النسخ االحتياطي DataSafe Dell Local Backup Basic**

الستعادة نسخة البرنامج التي تم تثبيت في المصنع مع الحفاظ على ملفات البيانات:

.1 أوقف تشغيل الكمبيوتر.

2. قم بفصل جميع الأجهزة (مثل محرك USB أو الطابعة أو غير ذلك) المتصلة بالكمبيوتر ثم قم بإزالة أي من . ً األجهزة الداخلية التي تمت إضافتها حديثا **مالحظة:** ال تقم بفصل محول التيار المتردد.

.3 قم بتشغيل الكمبيوتر.

.4 عند ظهور شعار DELL، اضغط >8F >عدة مرات للوصول إلى اإلطار **Boot Advanced Options** (خيارات التشغيل المتقدمة).

**مالحظة:** إذا أطلت االنتظار حتى يظهر شعار نظام التشغيل، فاستمر في انتظارك حتى ترى سطح مكتب Windows Microsoft، ثم قم بعد ذلك بإيقاف تشغيل الكمبيوتر وإعادة المحاولة.

.**Repair Your Computer** حدد .5

- **التراجع عن آخر استعادة للنظام مالحظة:** قبل التراجع عن آخر استعادة للنظام، قم بحفظ وإغالق جميع الملفات المفتوحة والخروج من أية برامج مفتوحة. ال تقم بتغيير أو فتح أو حذف أية ملفات أو برامج حتى تكتمل عملية استعادة النظام.
	- .1 انقر فوق **Start**( ابدأ( .
	- .2 في مربع البحث، اكتب Restore System )استعادة النظام( واضغط على >Enter>.
- **Undo my last restoration** فوق انقر .3 )التراجع عن آخر استعادة( ثم انقر فوق **Next**( التالي(.

# **النسخ االحتياطي Dell DataSafe Local Backup**

**تنبيه: يؤدي استخدام برنامج النسخ االحتياطي Dell استعادة لغرض DataSafe Local Backup نظام التشغيل إلى الحذف النهائي ألية برمجيات أو برامج تشغيل تم تثبيتها بعد حصولك على الجهاز. قم بإنشاء وسائط نسخ احتياطي للتطبيقات التي تحتاج إلى تثبيتها على الكمبيوتر قبل استخدام النسخ .Dell DataSafe Local Backup االحتياطي ال تستخدم برنامج النسخ االحتياطي Dell Backup Local DataSafe إال إذا لم يفلح برنامج Restore System( استعادة النظام( في حل مشكلة نظام التشغيل.**

**تنبيه: على الرغم من تصميم النسخ االحتياطي Dell على للحفاظ Datasafe Local Backup ملفات البيانات الموجودة على الكمبيوتر، فإنه يوصى بأن تقوم بنسخ بإجراء نسخ احتياطي لملفات البيانات قبل استخدامه.**

### **استعادة النظام**

توفر نظم تشغيل Windows Microsoft خيار Restore System( استعادة النظام( ليتيح لك إرجاع الكمبيوتر لحالة التشغيل الأولى (دون التأثير على ملفات البيانات) وذلك إذا كانت التغيير ات في الأجهز ة أو البر امج أو غيرها من إعدادات النظام قد تركت الكمبيوتر في حالة غير مرغوبة للتشغيل. علماً بأنه يمكن الرجوع في أية تغييرات يتم إجراؤها على الكمبيوتر بواسطة هذه الخاصية. **تنبيه: قم بعمل نسخ احتياطية من ملفات البيانات الخاصة بك بشكل منتظم. ال تراقب خاصية Restore System )استعادة النظام( ملفات البيانات الخاصة بك وال تستردها.**

**بدء ميزة Restore System )استعادة النظام(** 1. انقر فوق **Start** (ابدأ) 9. .2 في مربع البحث، اكتب Restore System )استعادة النظام( واضغط على >Enter>. **مالحظة:** قد تظهر نافذة **Account User Control**( التحكم في حساب المستخدم(. إذا كنت ً مسؤوال على الكمبيوتر، انقر فوق **Continue** )متابعة( أو اتصل بالمسئول للمتابعة إلى اإلجراء المطلوب.

.3 انقر فوق **Next**( التالي( واتبع التعليمات على الشاشة. إذا لم تحل استعادة النظام المشكلة، فيمكنك التراجع عن آخر عملية استعادة للنظام.

**استعادة نظام التشغيل**

يمكنك استعادة نظام التشغيل على الكمبيوتر باستخدام أي من الخيارات التالية:

**تنبيه: يؤدي استخدام برنامج Dell الستعادة النسخة األصلية للبيانات أو قرص نظام التشغيل الستعادة نظام التشغيل إلى الحذف النهائي لكل ملفات البيانات الموجودة على الكمبيوتر. قم بإجراء نسخ احتياطي لملفات البيانات قبل استخدام هذه الخيارات، إن أمكن.**

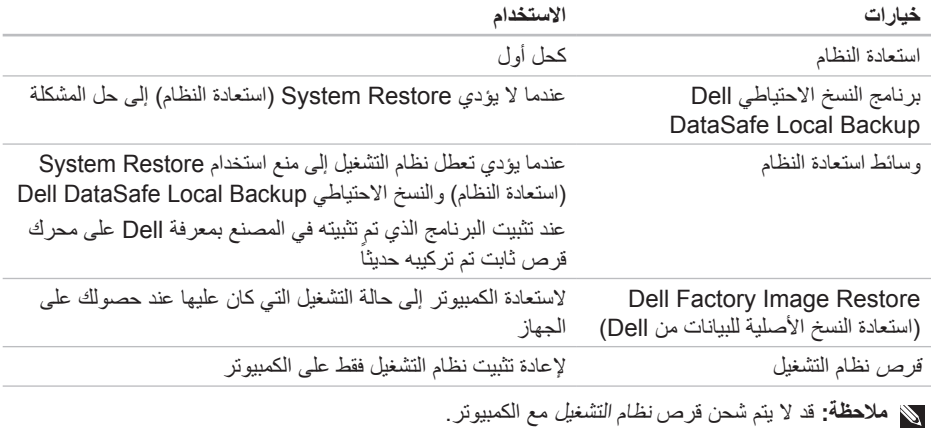

**معدلا تاودأ مادختسا**

- **مالحظة:** إذا أطلت االنتظار حتى يظهر شعار نظام التشغيل، فاستمر في انتظارك حتى ترى سطح مكتب Windows Microsoft، ثم قم بعد ذلك بإيقاف تشغيل الكمبيوتر وإعادة المحاولة.
- .3 حدد **Diagnostics**( التشخيص( من قائمة التمهيد ثم اضغط >Enter>.

خالل هذا التقييم، قم بالرد على أية أسئلة قد تظهر.

- في حالة اكتشاف عطل، يتوقف الكمبيوتر عن العمل ويصدر صوت تنبيه. إليقاف التنبيه وإعادة تشغيل الكمبيوتر، اضغط >n>؛ للمتابعة إلى االختبار التالي اضغط >y>؛ إلعادة اختبار المكون الذي فشل في االختبار اضغط >r>.
- في حالة اكتشاف الأعطال خلال -Enhanced Pre Assessment System boot( تقييم محسن للنظام قبل التمهيد)، قم بتدوين كود (أكواد) الخطأ، والاتصال بشركة Dell( للحصول على مزيد من المعلومات، راجع "االتصال بشركة Dell "على الصفحة 79(.

Enhanced Pre-boot System اكتمل إذا Assessment( تقييم محسن للنظام قبل التمهيد( بنجاح، "Do you want to run the الرسالة تظهر remaining memory tests? This will take about 30 minutes or more. Do you want to continue? ".(Recomended"( (هل ترغب في إجراء اختبارات الذاكرة الباقية؟ سيستغرق هذا األمر 30 دقيقة أو أكثر . هل تريد المتابعة؟ (يُنصح بالمتابعة) ") If you are experiencing memory issues, press <y>, otherwise press <n> )إذا كنت تواجه مشكالت في الذاكرة، اضغط على >y > )نعم(، وإال اضغط على >n( >ال((. وسوف تظهر الرسالة "Enhanced Pre-boot System :التالية ".complete Assessment"( تم استكمال تقييم محسن للنظام قبل التمهيد."(

انقر فوق <Exit> (خروج) لإعادة تشغيل الكمبيوتر.

# **أداة استكشاف أخطاء األجهزة وإصالحها**

إذا لم يتم اكتشاف أحد الأجهز ة أثناء إعداد نظام التشغيل أو إذا تم اكتشافه لكن تمت تهيئته بشكل غير صحيح، فيمكنك استخدام **HardwareTroubleshooter**( أداة استكشاف أخطاء الأجهزة وإصلاحها) لحل مشكلة عدم التوافق.

لبدء تشغيل أداة استكشاف أخطاء الأجهزة وإصلاحها:

- .1 انقر فوق **Start**( ابدأ( ← **and Help Support** )التعليمات والدعم(.
- hardware troubleshooter اكتب .2 (مستكشف أعطال الأجهزة ومصلحها) في حقل البحث واضغط >Enter >لبدء البحث.
- .3 في نتائج البحث، حدد الخيار الذي يقدم أفضل وصف للمشكلة واتبع باقي خطوات استكشاف الأخطاء وإصالحها.

# **Dell Diagnostics**

إذا واجهت مشكلة في الكمبيوتر الخاص بك، قم بإجراء الفحوصات المذكورة في قسم "مشكالت عدم االستجابة ولبرمجيات" على الصفحة 56 وقم بتشغيل Dell Diagnostics قبل االتصال بشركة Dell للحصول على المساعدة الفنية.

تأكد أن الجهاز الذي تريد اختباره يُعرض في أداة إعداد النظام وأنه نشط للدخول إلى الأداة المساعدة لإعداد النظام )BIOS)، قم بتشغيل )أو إعادة تشغيل( الكمبيوتر واضغط على >2F >عند ظهور شعار Dell.

### **Dell Diagnostics تشغيل**

عند تشغيل diagnostics Dell، يجري الكمبيوتر Enhanced Pre-boot System Assessment )ePSA( (تقييم محسن للنظام قبل التمهيد(. يشمل تقييم ePSA مجموعة من االختبارات التشخيصية ألجهزة مثل لوحة النظام، ولوحة المفاتيح، والشاشة، والذاكرة، والقرص الصلب، الخ.

> 1. قم بتشغيل (أو إعادة تشغيل) الكمبيوتر . .2 عند ظهور شعار DELL، اضغط على المفتاح <F12> على الفور
**معدلا تاودأ مادختسا**

**معلومات النظام بالتفصيل** - عرض معلومات تفصيلية عن الأجهزة وتهيئات نظام التشغيل لديك، والاطلاع على نسخ من تعاقدات الخدمة الخاصة بك ومعلومات الضمان وخيارات تجديد الضمان.

**الحصول على التعليمات** - عرض خيارات الدعم التقني الخاصة بشركة Dell، ودعم العمالء، والجوالت والتدريب، واألدوات المتاحة عبر اإلنترنت، ودليل المالك، ومعلومات الضمان، واألسئلة المتداولة، وغيرها الكثير.

**النسخ الاحتياطي والاستعادة** - إنشاء وسائط الاستعادة، وبدء تشغيل أداة االستعادة، والنسخ االحتياطي للملفات على اإلنترنت.

**عروض تحسين أداء النظام** - الحصول على الحلول الخاصة بالبرامج والأجهزة والتي يمكنها مساعدتك في تحسين أداء النظام لديك.

لمزيد من المعلومات حول **Center Support Dell** )مركز الدعم التابع لشركة Dell )ولتنزيل وتثبيت أدوات الدعم المتاحة، انتقل إلى **com.DellSupportCenter**.

# **My Dell Downloads )تنزيالت Dell)**

**مالحظة:** من الممكن أال تكون Dell My Downloads( تنزيالت Dell )متاحة في جميع المناطق.

بعض البرامج التي سبق تثبيتها على الكمبيوتر الجديد لديك من Dell ال تشمل قرص CD أو DVD كنسخة احتياطية. يتوفر هذا البرنامج على الموقع اإللكتروني الخاص بـ My Downloads Dell( تنزيالت Dell). يمكنك من هذا الموقع على اإلنترنت تنزيل البرامج المتاحة إلعادة التثبيت أو إنشاء وسائط النسخ االحتياطي الخاصة بك.

 )Dell تنزيالت )My Dell Downloads في للتسجيل واستخدامها:

.1 اذهب لموقع

#### .**DownloadStore.dell.com/media**

- .2 اتبع اإلرشادات التي تظهر على الشاشة للتسجيل وتنزيل البرامج.
- .3 أعد تثبيت البرنامج أو قم بإنشاء وسائط نسخ احتياطية له لالستخدام المستقبلي.

**استخدام أدوات الدعم**

# **Dell Support Center )مركز الدعم التابع لشركة Dell)**

**كل الدعم الذي تحتاجه - مكان واحد مناسب**

يقدم **Center Support Dell**( مركز الدعم التابع لشركة Dell )تنبيهات خاصة بالنظام، وعروض لتحسين األداء، ومعلومات األنظمة، وروابط ألدوات Dell األخرى والخدمات التشخيصية.

لتشغيل التطبيق، اضغط على زر مركز دعم Dell على لوحة المفاتيح أو انقر فوق **Start**( ابدأ( ← ←**Dell** ←)البرامج كافة )**All Programs** ←)Dell دعم مركز )**Dell Support Center** تشغيل بدء )**Launch Dell Support Center** مركز دعم Dell).

تعرض صفحة البدء لـ **Center Support Dell** )مركز الدعم التابع لشركة Dell )رقم الطراز الخاص بالكمبيوتر ورمز الخدمة ورمز الخدمة السريعة وحالة الضمان وتنبيهات حول تحسين أداء الكمبيوتر لديك.

توفر الصفحة الرئيسية أيضاً ارتباطات للوصول إلى: **Checkup PC**( فحص الجهاز( - يمكنك تشغيل أدوات تشخيصية لألجهزة، والتعرف على البرنامج الذي يستخدم الحد الأقصى من الذاكرة على القرص الثابت لديك، وتعقب التغييرات التي تتم على جهازك كل يوم.

**األدوات المساعدة لفحص الكمبيوتر**

- **مدير مساحة القرص الثابت** تستطيع إدارة القرص الثابت الخاص بك باستخدام تمثيل نظري للمساحة المستخدمة بواسطة كل نوع من الملفات.
- **تاريخ األداء والتهيئة** مراقبة العمليات بالنظام والتغيرات التي تتم عبر الوقت. تعرض هذه األداة المساعدة كافة عمليات مسح الأجهزة والاختبارات والتغيرات بالنظام واألحداث الهامة ونقاط االسترداد في يوم حدوث كل منها.

- **إذا كنت تواجه مشكالت أخرى في البرامج** قم بعمل نسخة احتياطية من الملفات على الفور. • استخدم برنامجاً للكشف عن الفيروسات لفحص القرص
	- الصلب أو األقراص المضغوطة.
	- قم بحفظ وإغالق أية ملفات أو برامج مفتوحة وإيقاف تشغيل الكمبيوتر من قائمة **Start**( ابدأ( .
	- راجع وثائق البرامج أو اتصل بجهة تصنيع البرامج لالطالع على معلومات حول اكتشاف األعطال وإصالحها:
- تأكد من توافق البرنامج مع نظام التشغيل المثبت على الكمبيوتر الخاص بك.
- تأكد من إيفاء الكمبيوتر الخاص بك بالحد األدنى من متطلبات الأجهزة اللازمة لتشغيل البرنامج. انظر وثائق البرنامج للحصول على المعلومات.
- تأكد من تثبيت البرنامج وتهيئته بشكل صحيح. – تحقق من عدم تعارض برامج تشغيل األجهزة مع البرنامج. – إذا لزم األمر، فقم بإلغاء تثبيت البرنامج، ثم أعد تثبيته.
	- قم بتدوين أي رسائل خطأ قد يتم عرضها حتي تساعد في اكتشاف الأعطال وإصلاحها عند االتصال بشركة Dell.

**إذا توقف الكمبيوتر عن االستجابة أو إذا ظهرت شاشة زرقاء مصمتة** -

**تنبيه: قد تفقد البيانات إذا كنت غير قادر على إيقاف تشغيل نظام التشغيل.**

إذا لم تستطع الحصول على استجابة بالضغط على مفتاح في لوحة المفاتيح أو تحريك الماوس المتصل بالجهاز أو تحريك إصبعك على لوحة المؤشر، فاضغط على زر الطاقة من 8 إلى 10 ثوان على الأقل حتى يتوقف الكمبيوتر عن العمل، ثم قم بإعادة تشغيل الكمبيوتر.

#### **إذا كان البرنامج قد تم تصميمه إلصدار أسبق من نظام** - **Microsoft Windows التشغيل**

قم بتشغيل Compatibility Program Wizard( معالج توافق البرامج(. يقوم Program Compatibility Wizard (معالج توافق البرامج) بتهيئة البرنامج بحيث يتم تشغيله في بيئة مشابهة إلصدار سابق من أنظمة تشغيل Windows Microsoft.

 معالج )Program Compatibility Wizard لتشغيل توافق البرامج):

- .1 انقر فوق **Start**( ابدأ( ← **Panel Control** )لوحة التحكم(← **Programs**( البرامج(← **Run programs made for previous** البرامج تشغيل )**versions of Windows** المصممة إلصدارات Windows السابقة(.
	- .2 في شاشة welcome( الترحيب(، انقر فوق **Next** )التالي(.
		- .3 اتبع اإلرشادات التي تظهر على الشاشة.

حل المشكلات

## **مشكالت الذاكرة**

**إذا تلقيت رسالة تشير إلى عدم وجود ذاكرة كافية** -

- قم بحفظ أية ملفات مفتوحة وإغالقها وإنهاء أية برامج مفتوحة ال تستخدمها، وذلك لترى هل عالج هذا اإلجراء المشكلة أم ال.
	- انظر وثائق البرنامج لمعرفة الحد األدنى من متطلبات الذاكر ة. إذا لز م الأمر ، قم بتثبيت ذاكر ة إضافية )انظر دليل الخدمة على موقع .)**support.dell.com/manuals**
	- انزع ثم أعد تركيب وحدة (وحدات) الذاكرة في فتحة )فتحات( التوصيل )انظر دليل الخدمة على موقع .)**support.dell.com/manuals**
		- إذا استمرت المشكلة، فاتصل بشركة Dell( راجع "االتصال بشركة Dell "على الصفحة 79(.
			- **إذا واجهت مشكالت أخرى مع الذاكرة** -
- قم بتشغيل برنامج Diagnostics Dell( انظر "Dell Diagnostics" على الصفحة 61).
	- إذا استمرت المشكلة، فاتصل بشركة Dell( راجع "االتصال بشركة Dell "على الصفحة 79(.

## **مشكالت عدم االستجابة ولبرمجيات**

**تعذر بدء تشغيل الكمبيوتر** - تأكد من توصيل محول التيار المتردد بالكمبيوتر وبمأخذ التيار الكهربائي بإحكام. **توقف أحد البرامج عن االستجابة** - قم بإنهاء البرنامج: .1 اضغط مفاتيح >Esc><Shift><Ctrl >في نفس الوقت.

- .2 انقر فوق **Applications**( تطبيقات(.
- .3 حدد البرنامج الذي توقف عن االستجابة.
- .4 انقر فوق **Task End**( إنهاء المهمة(.

**إذا تعطل أحد البرامج بشكل متكرر** - راجع وثائق البرنامج. إذا لزم األمر، قم بإلغاء تثبيت البرنامج وإعادة تثبيته مرة أخرى.

**ملاحظة:** تشتمل عادةً البرمجيات على تعليمات التثبيت في وثائقها أو على القرص المضغوط.

**إذا كان مصباح الطاقة بلون أبيض خفيف** - فذلك يعني أن الكمبيوتر في وضع االنتظار أو قد تكون الشاشة ال تستجيب.

- اضغط على أي مفتاح على لوحة المفاتيح، حرك ً الماوس المتصل أو أصبعا على لوحة اللمس، أو اضغط على زر الطاقة الستئناف التشغيل العادي.
- إذا لم تستجب الشاشة، اضغط على زر الطاقة حتى يتوقف الكمبيوتر عن التشغيل ثم قم بتشغيله مرة أخرى.
	- إذا استمرت المشكلة، فاتصل بشركة Dell( راجع "االتصال بشركة Dell "على الصفحة 79(.

**إذا واجهت تداخال يعيق االستقبال على الكمبيوتر** - ثمة إشارة غير مرغوب بها تنشئ تداخال عبر مقاطعة الإشارات الأخرى أو حظرها. تتمثل بعض الأسباب المحتملة للتداخل في:

 كابالت تمديد الطاقة ولوحة المفاتيح والماوس.

- وجود العديد من األجهزة المتصلة بنفس مشترك الطاقة.
	- اتصال العديد من مشتركات الطاقة بالمأخذ الكهربائي نفسه.

حل المشكلات

## **مشكالت الطاقة**

**إذا كان مصباح الطاقة مطفأ** - فهذا يعني أن الكمبيوتر في حالة إيقاف التشغيل أو وضع السبات أو أنه ال يتلقى طاقة.

- اضغط زر الطاقة. يعود الكمبيوتر إلى التشغيل العادي إذا كان مطفأ أو في وضع السبات.
- قم بإعادة تثبيت كابل محول التيار المتردد في فتحة توصيل الطاقة في الكمبيوتر في موصل التيار المتردد والمأخذ الكهربي.
- ً إذا كان كابل محول التيار المتردد متصال بمشترك ً كهربائي، فتأكد من أن المشترك متصال بمأخذ تيار كهربي ومن أنه في وضع التشغيل. تجاوز أجهزة حماية الطاقة ومشترك الطاقة وكبالت التمديد للتحقق من أن الكمبيوتر يبدأ التشغيل بشكل صحيح.
	- تأكد من عمل مأخذ التيار الكهربي وذلك باختباره مع جهاز آخر، كمصباح مثال.
- افحص توصيالت كابل محول التيار المتردد. إذا كان محول التيار المتردد يشتمل على مصباح، فتأكد من اشتعال هذا المصباح.
	- إذا استمرت المشكلة، فاتصل بشركة Dell( راجع "االتصال بشركة Dell "على الصفحة 79(.

**إذا كان مصباح الطاقة يضيء باللون األبيض الثابت والكمبيوتر ال يستجيب** - قد ال تستجيب شاشة العرض.

- اضغط على زر الطاقة حتى يتوقف الكمبيوتر عن التشغيل ثم قم بتشغيله مرة أخرى.
- إذا استمرت المشكلة، فاتصل بشركة Dell( راجع "االتصال بشركة Dell "على الصفحة 79(.

## **مشكالت الشبكة**

**االتصاالت الالسلكية**

**إذا تم فقدان االتصال بالشبكة** - أو كان جهاز التوجيه الالسلكي غير متصل أو أنه قد تم إيقاف عمل الالسلكي على الكمبيوتر.

- افحص جهاز التوجيه الالسلكي للتأكد أنه في وضع التشغيل وأنه متصل بمصدر البيانات )مودم كابل أو لوحة وصل شبكة).
- تحقق من تمكين الشبكة الالسلكية على الكمبيوتر لديك )راجع "تمكين الشبكة الالسلكية أو إيقاف عملها ((ختياري)" على الصفحة 12).
- أعد تكوين االتصال بجهاز التوجيه الالسلكي )راجع "إعداد اتصال السلكي" على الصفحة 15(.
- قد يتسبب التداخل في حظر االتصال الالسلكي لديك أو مقاطعته. حاول تغيير موضع الكمبيوتر ليصبح أقرب من جهاز التوجيه الالسلكي.

**االتصاالت السلكية**

**إذا فقد اتصال الشبكة** - فقد يكون كابل الشبكة غير محكم أو تالف.

افحص كابل الشبكة للتأكد أنه متصل وأنه غير تالف.

**حل المشكالت**

يقدم هذا القسم معلومات لاستكشاف الأعطال وإصلاحها على الكمبيوتر. إذا لم تتمكن من حل المشكلة باستخدام اإلرشادات التالية، انظر "استخدام أدوات الدعم" على الصفحة 59 أو "االتصال بشركة Dell "على الصفحة .79 **تحذير: أفراد طاقم الخدمة المدربين هم فقط من يجب أن يقوموا بفك غطاء الكمبيوتر. انظر Manual Service( دليل الخدمة( على الموقع على لالطالع support.dell.com/manuals**

**تعليمات الخدمة المتطورة.**

## **أكواد صوت التنبيه**

قد يصدر الكمبيوتر سلسلة من أصوات التنبيه أثناء بدء التشغيل إذا كان هناك أخطاء أو مشكالت. ويتم تحديد المشكالت من خالل هذه السلسلة من األصوات التي تسمى أكواد اإلشارة الصوتية. إذا حدث هذا، قم بتدوين كود صوت التنبيه واتصل بشركة Dell( انظر "االتصال بشركة Dell " على الصفحة 79( للحصول على المساعدة.

**مالحظة:** الستبدال األجزاء انظر Manual Service )دليل الخدمة( على **com.dell.support**. **كود صوت المشكلة المحتملة التنبيه**

- واحد عطل محتمل في لوحة النظام عطل في المجموع االختباري لذاكرة القراءة فقط لنظام BIOS
- اثنان لم يتم التعرف على ذاكرة RAM **مالحظة:** إذا ما قمت بتثبيت أو إعادة تركيب وحدة الذاكرة، تأكد من وضعها بشكل صحيح.
	- ثالثة عطل محتمل في لوحة النظام خطأ في الرقاقات
		- أربعة عطل في قراءة/كتابة RAM
		- خمسة عطل في ساعة الوقت الحقيقي.
		- ستة عطل في بطاقة الفيديو أو الرقاقة
			- سبعة عطل المعالج

ثمانية عطل الشاشة

- Photo( الصور( عرض الصور أو تنظيمها أو تحريرها. يمكنك إنشاء عروض شرائح ومجموعات من الصور ورفعها على موقع **Facebook** أو **Flickr** عند االتصال باإلنترنت.
	- Web Dell يتيح لك معاينة ما يصل إلى أربع صفحات ويب مفضلة لديك. انقر فوق معاينة صفحة الويب لفتحها في متصفح الويب.
	- Video( الفيديو( عرض مقاطع الفيديو. ويتيح لك التطبيق االختياري CinemaNow شراء أو تأجير الأفلام والبرامج التلفزيونية عند الاتصال بالإنترنت.
		- Shortcuts( اختصارات( يتيح لك سرعة الوصول إلى البرامج شائعة االستخدام لديك.
- StickyNotes قم بإنشاء المالحظات أو المفكرات. سوف تظهر هذه المالحظات على لوحة اإلعالنات في المرة القادمة التي تدخل فيها إلى STICKYNOTES. كما يمكنك حفظ المالحظات على سطح المكتب.
- TILE WEB يتيح لك معاينة ما يصل إلى أربع صفحات ويب مفضلة لديك. وتتيح لك خاصية التجانب القيام بإضافة أو تحرير أو حذف معاينة صفحة ويب. انقر فوق معاينة صفحة الويب لفتحها في متصفح الويب. يمكنك أيضاً إنشاء تجانبات متعددة لصفحات ويب من خلال Apps Gallery (معرض التطبيقات).

# **Dell Stage**

يتيح برنامج Stage Dell المثبت على الكمبيوتر لديك الوصول إلى تطبيقات الوسائط المفضلة.

لتشغيل Stage Dell، انقر فوق **Start**( ابدأ( ← ←**Dell Stage** ←)البرامج كافة )**All Programs** .**Dell Stage**

**ملاحظة:** يمكن أيضـاً بدء تشغيل بعض التطبيقات الموجودة في Stage Dell من قائمة **All Programs** (كافة البرامج).

يمكنك تخصيص Stage Dell كما يلي:

- إعادة ترتيب اختصار تطبيق حدد اختصار التطبيق مع االستمرار في تحديده حتى يومض ثم قم بسحب االختصار إلى الموقع المرغوب على Stage Dell.
- التصغير اسحب إطار Stage Dell إلى أسفل الشاشة.
- تخصيص حدد رمز اإلعداد ثم حدد الخيار المطلوب.

التطبيقات التالية هي المتاحة على Stage Dell:

- **مالحظة:** قد ال تتوافر بعض التطبيقات على حسب االختيارات التي قمت بها أثناء شراء الكمبيوتر.
- الموسيقى تشغيل الموسيقى أو تصفح ملفات الموسيقى على حسب الألبوم أو الفنان أو عنوان الأغنية. كما يمكنك االستماع إلى محطات الراديو من جميع أنحاء العالم. كما يتيح لك تطبيق Napster االختياري تنزيل الأغنيات عند الاتصال بالإنتر نت.
- YouPaint( برنامج الرسم( اسحب الصور وقم بتحريرها.
	- Documents( المستندات( يتيح لك سرعة الوصول إلى مجلد المستند على الكمبيوتر لديك.

# **Dell DataSafe Online Dell خدمة )Backup DataSafe للنسخ االحتياطي(**

**مالحظة:** يتم دعم خدمة Online DataSafe Dell فقط على نظم تشغيل Windows.

**مالحظة:** يوصى باستخدام اتصال بنطاق ترددي عريض للحصول على سرعات تحميل/تنزيل عالية.

Dell خدمة )DataSafe Online Backup DataSafe للنسخ الاحتياطي) هي خدمة آلية للاسترداد والنسخ االحتياطي تساعد على حماية البيانات الخاصة بك والملفات الهامة الأخرى من الحوادث المفجعة مثل السرقة أو الكوارث الطبيعية. يمكنك الوصول للخدمة من خالل الكمبيوتر الخاص بك باستخدام حساب محمي‐بكلمة مرور.

## لالطالع على مزيد من المعلومات، اذهب إلى .**DellDataSafe.com**

لجدولة ملفات النسخ االحتياطي:

ً .1 فوق رمز DataSafe Dell ً مزدوجا انقر نقرا Online في منطقة اإلعالم من سطح المكتب.

.2 اتبع اإلرشادات التي تظهر على الشاشة.

## **ميزات البرامج**

#### **للتعرف على الوجه FastAccess**

قد يحتوي الكمبيوتر على خاصية FastAccess للتعرف على الوجه. تساعدك هذه الخاصية على الحفاظ على سالمة كمبيوتر Dell بالتعرف على الشكل المتفرد لوجهك واستخدامه للتحقق من هويتك للتوفير التلقائي لمعلومات تسجيل الدخول التي تقوم بإدخالها في العادة بنفسك )مثل تسجيل الدخول في حساب Windows أو مواقع الويب اآلمنة(. لمزيد من المعلومات، انقر فوق **Start** )ابدأ( ← **Programs All**( كافة البرامج(← .**FastAccess**

### **االنتاجية واالتصال**

تستطيع استخدام الكمبيوتر إلنشاء عروض تقديمية وكتيبات وبطاقات معايدة وإعالنات مطبوعة وجداول بيانات. تستطيع أيضاً تحرير صور فوتوغرافية وصور وعرضها. افحص أمر الشراء الخاص بك للتعرف على البرمجيات المثبتة على الجهاز لديك.

بعد االتصال باإلنترنت، تستطيع الوصول إلى مواقع ويب وإعداد حساب بريد إلكتروني وتحميل الملفات أو تنزيلها.

#### **الترفيه والوسائط المتعددة**

تستطيع استخدام الكمبيوتر لمشاهدة ملفات الفيديو، وإنشاء أقراص DVD/CD الخاصة بك، واالستماع إلى الموسيقى وإلى المحطات اإلذاعية عبر اإلنترنت.

يمكنك تنزيل أو نسخ ملفات الصور والفيديو من األجهزة المحمولة مثل الكاميرات الرقمية والهواتف المحمولة. تتيح لك تطبيقات البرمجيات االختيارية تنظيم وإنشاء ملفات الموسيقى والفيديو التي يمكن تسجيلها على القرص والتي يتم حفظها على المنتجات المحمولة مثل مشغالت 3MP وأجهزة الترفيه المحمولة باليد أو يمكن تشغيلها وعرضها مباشرة على التلفزيونات وأجهزة اإلسقاط ومعدات المسرح المنزلي المتصلة.

- 1 مزالج قفل البطارية
	- 2 البطارية
- 3 قفل تحرير البطارية

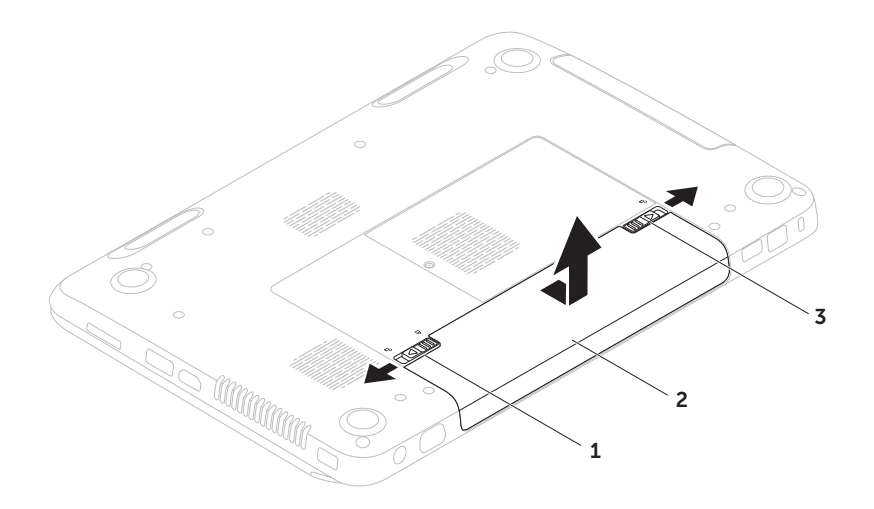

## **إزالة البطارية واستبدالها**

\إ/ تحذير : قبل أن تبدأ تنفيذ أي من الإجراءات المذكورة في هذا القسم، يرجى إتباع تعليمات الأمان في دليل معلومات **المنتج.**

\إ/ تحذير : قد يؤدي استخدام بطارية غير متوافقة إلى زيادة خطر نشوب حريق أو حدوث انفجار . يجب أن ُيستخدم لهذا **الكمبيوتر بطارية تم شرائها من Dell فقط. ال تستخدم بطاريات من أجهزة كمبيوتر أخرى.**

**تحذير: قبل إزالة البطارية يجب فصل الطاقة عن الكمبيوتر وفك أية كابالت خارجية )وأيضا محول التيار المتردد(.**

#### إلزالة البطارية: .1 أوقف تشغيل الكمبيوتر واقلبه. .2 قم بإزاحة مزالج تحرير البطارية ومزالج قفل البطارية إلى وضعي فتح القفل. .3 قم بتمرير ورفع البطارية إلى خارج حاوية البطارية.

الستبدال البطارية: .1 قم بإدخال البطارية في حاوية البطارية حتى تستقر في موضعها. .2 أزح مزالج قفل البطارية إلى وضع القفل.

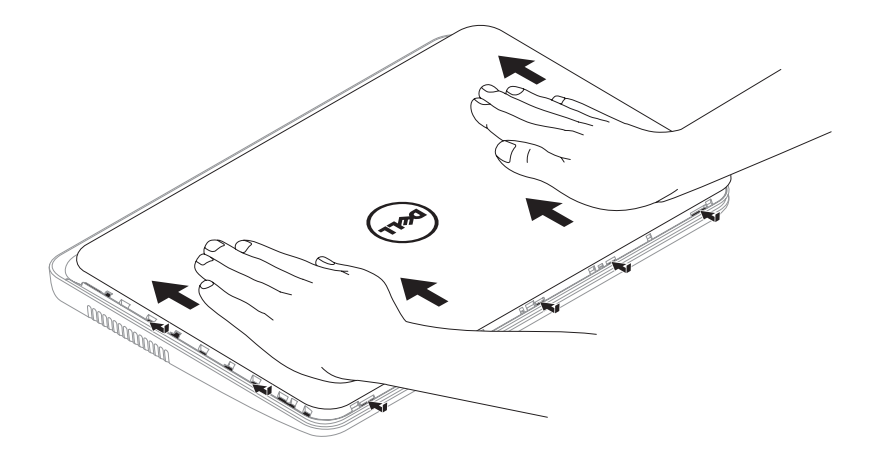

إلعادة تركيب الغطاء العلوي:

**مالحظة:** تأكد من أن شعار Dell متجه نحو الجزء الخلفي من الكمبيوتر أثناء استبدال الغطاء العلوي. .1 قم بمحاذاة الغطاء العلوي على الشاشة مرة أخرى.

.2 قم بتمرير الغطاء العلوي إلى أن يصدر صوت طقطقة ويثبت في مكانه. تأكد من عدم وجود أي ثغرات بين الغطاء العلوي وغطاء الشاشة الخلفي.

- 1 لمنظر الخلفي لجهاز الكمبيوتر
	- 2 الغطاء العلوي
	- 3 زر تحرير الغطاء العلوي

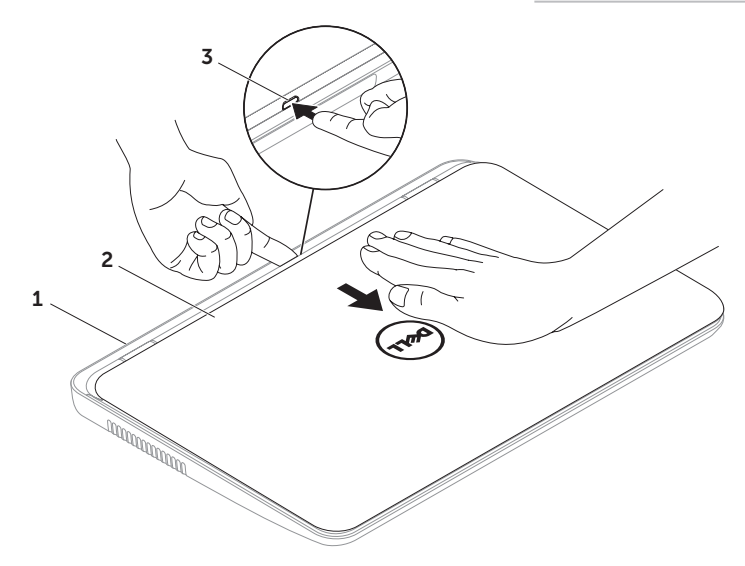

# **إزالة الغطاء العلوي وإعادة تركيبه )اختياري(**

\/ تحذير : قبل أن تبدأ تنفيذ أي من الإجراءات المذكورة في هذا القسم، يرجى إتباع تعليمات الأمان في دليل معلومات **المنتج.**

**تحذير: قبل إزالة الغطاء العلوي، يجب فصل الطاقة عن الكمبيوتر وفك أية كابالت خارجية )وأيضا محول التيار المتردد(.**

> إلزالة الغطاء العلوي: .1 قم بإيقاف الكمبيوتر وإغالق الشاشة. .2 اضغط مع االستمرار على زر تحرير الغطاء العلوي، ثم اسحب الغطاء العلوي. **مالحظة:** يمكنك شراء أغطية علوية إضافية بديلة عبر موقع **com.dell**.

- 1 ا**لميكروفون** يقدم صوتاً عالي الجودة لمؤتمرات الفيديو أو تسجيل الصوت<sub>.</sub>
	- 2 **الكاميرا** الكاميرا مدمجة اللتقاط الفيديو وعقد المؤتمرات والمحادثة.
- 3 **مصباح مؤشر الكاميرا** يشير إلى ما إذا كانت الكاميرا في وضع التشغيل أو اإليقاف. يشير الضوء األبيض الثابت إلى نشاط الكاميرا.

**ميزات الشاشة**

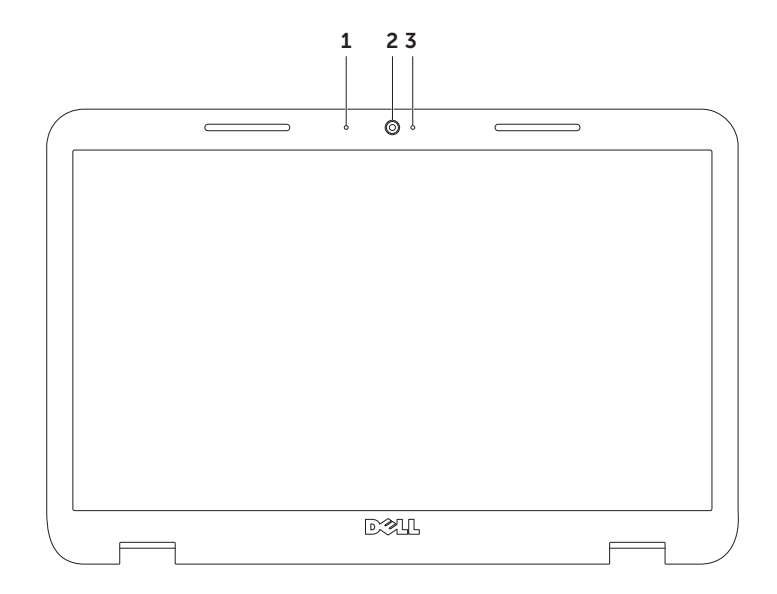

- 1 القرص
	- 2 الدرج
- 3 در ج محرك الأقراص الضوئية
	- 4 فتحة اإلخراج للطوارئ
- 5 زر إخراج درج محرك الأقراص الضوئية

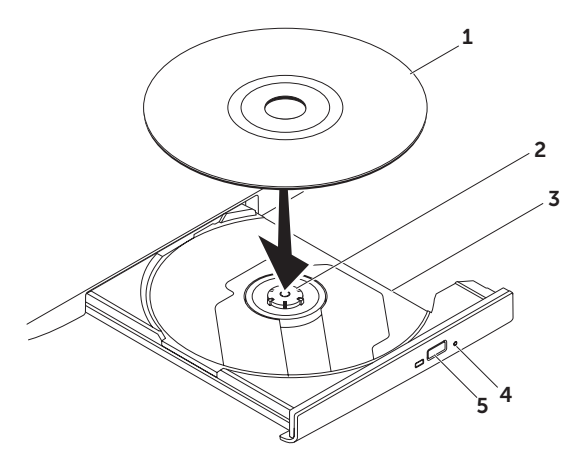

## **استخدام محرك األقراص الضوئية**

تنبيه: لا تضغط على درج محرك الأقراص الضوئية لأسفل عند فتحه أو إغلاقه. اترك درج محرك الأقراص الضوئية  $\bigwedge$ **ً عندما ال تستخدم محرك األقراص. مغلقا**

**تنبيه: ال تقم بتحريك الكمبيوتر عند تشغيل قرص أو تسجيله.** يقوم محرك الأقراص الضوئية بتشغيل أو تسجيل أقراص CD وDVD. تأكد من أن الجهة التي طُبع أو كُتب عليها موجهة نحو الأعلى عند وضع الأقراص في درج المحرك الاختياري.

لوضع قرص في محرك الأقراص الضوئية:

- .1 اضغط على زر اإلخراج الموجود على محرك األقراص الضوئية.
	- 2. اسحب درج محرك الأقراص الضوئية للخارج.
- 3. ضع القرص في وسط الدرج بحيث يكون الملصق لأعلى ثم اضغط على القرص لتثبيته على الجزء الأوسط من درج محر ك الأقر اص الضوئية.

.4 ادفع درج محرك األقراص الضوئية داخل محرك األقراص مرة أخرى.

#### **ستخدام فتحة اإلخراج للطوارئ**

إذا لم يتم إخراج درج محرك األقراص الضوئية عند الضغط على زر اإلخراج، يمكنك استخدام فتحة اإلخراج للطوارئ لفتح درج محرك الأقراص الضوئية. لفتح درج محرك الأقراص باستخدام فتحة الإخراج للطوارئ: .1 قم بإيقاف تشغيل الكمبيوتر.

2. أدخل دبوسًا صغيرًا أو مشبك ورق مفرود في فتحة الإخراج للطوارئ وادفع بقوة حتى يتم فتح درج محرك الأقراص الضوئية.

## **)Windows بنظام التنقل مركز )Windows Mobility Center**

- .1 اضغط على مفاتيح > <>X >أو اضغط على زر Center Mobility Windows لبدء تشغيل Windows .Mobility Center
	- .2 في القسم **Row Key Function**( صف مفاتيح الوظائف(، حدد **Key Function**( مفتاح الوظائف( أو **Multimedia Key** (مفتاح الوسائط المتعددة).

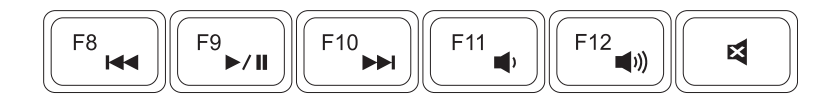

- تشغيل المسار أو الفصل السابق خفض مستوى الصوت
	- تشغيل أو إيقاف مؤقت رفع مستوى الصوت
		- تشغيل المسار أو الفصل التالي كتم الصوت
- - -

## **مفاتيح التحكم في الوسائط المتعددة**

تتواجد مفاتيح التحكم في الوسائط المتعددة في صف مفاتيح الوسائط الموجودة في لوحة المفاتيح. الستخدام عناصر التحكم بالوسائط المتعددة، اضغط على المفتاح المطلوب. يمكنك تهيئة مفاتيح التحكم في الوسائط المتعددة الموجودة على لوحة المفاتيح باستخدام األداة المساعدة إلعداد النظام (BIOS (**Setup System** و**Center Mobility Windows**.

#### **إعداد النظام**

.1 اضغط على >2F >أثناء اختبار التشغيل الذاتي )POST )للدخول إلى األداة المساعدة إلعداد النظام )BIOS).

.2 في القسم **Behavior Key Function**( سلوك مفاتيح الوظائف(، حدد **First Key Multimedia**( مفتاح ً الوسائط المتعددة أوال( أو **First Key Function** ً( مفتاح الوظائف أوال(.

**First Key Multimedia** ً( المفتاح الوظيفي أوال( - هذا هو الخيار االفتراضي. اضغط على أي مفتاح وظيفي لتنفيذ الوظيفة المرتبطة به. لتنفيذ إجراء يتعلق بالوسائط المتعددة، اضغط على >Fn >+ مفتاح الوسائط المتعددة المطلوب.

**First Key Multimedia** ً( مفتاح الوسائط المتعددة أوال( - اضغط على أي مفتاح وسائط متعددة لتنفيذ إجراء الوسائط المتعددة المرتبط به. ألداء الوظيفة، اضغط على >Fn >+ المفتاح الوظيفي المطلوب.

**مالحظة:** خيار **First Key Multimedia** ً( مفتاح الوسائط المتعددة أوال( نشط فقط في نظام التشغيل.

**التكبير والتصغير** يتيح لك زيادة تكبير محتوى الشاشة أو تصغيره. تشتمل خاصية التكبير/التصغير على ما يلي: **َرص** - يتيح لك التكبير أو التصغير عن طريق تحريك **الق** إصبعين بعيداً أو ضمهما معاً فوق لوحة اللمس.

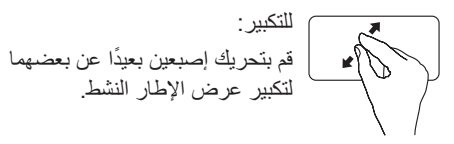

للتصغير: قم بتحريك إصبعين تجاه بعضهما لتصغير عرض اإلطار النشط.

**نقرة قلم** تتيح لك تقليب المحتوى إلى األمام أو الخلف على أساس اتجاه النقرة. قم بتحريك ثالثة أصابع بسرعة في االتجاه المرغوب لتقليب المحتوى في اإلطار النشط.

## **حركات لوحة اللمس**

**مالحظة:** ً قد يتم تعطيل بعضا من حركات لوحة اللمس ً افتراضيا. لتغيير إعدادات لوحة اللمس، انقر فوق **Start** )ابدأ( ← **Panel Control**( لوحة التحكم(← ←)والصوت األجهزة )**Hardware and Sound** ←)والطابعات األجهزة )**Devices and Printers Mouse**( الماوس(.

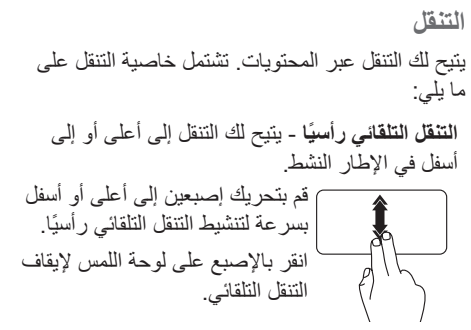

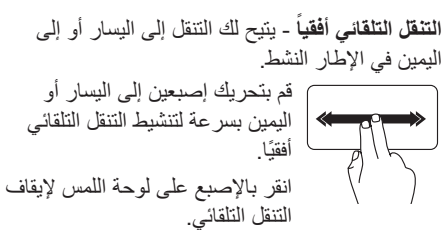

- .Windows Mobility Center لتشغيل الزر هذا اضغط **Windows Mobility Center زر** 5 يوفر هذا المركز فرصة الوصول السريع إلعدادات الكمبيوتر المحمول لديك، مثل التحكم في السطوع والتحكم في الصوت أو حالة البطارية أو الشبكة الالسلكية وغيرها.
- 6 **زر Center Support Dell( مركز دعم Dell )** اضغط هذا الزر لتشغيل مركز الدعم التابع لشركة Dell. لمزيد من المعلومات، راجع "Dell Support Center (مركز الدعم التابع لشركة Dell)" على الصفحة 59
	- 7 **زر تشغيل وإيقاف الشاشة** اضغط هذا الزر لتشغيل أو إيقاف الشاشة.
- **مالحظة:** ال تعمل كل من أزرار Center Mobility Windows ومركز دعم Dell وإيقاف وتشغيل الشاشة إال على أجهزة الكمبيوتر التي تستخدم نظام التشغيل Windows.

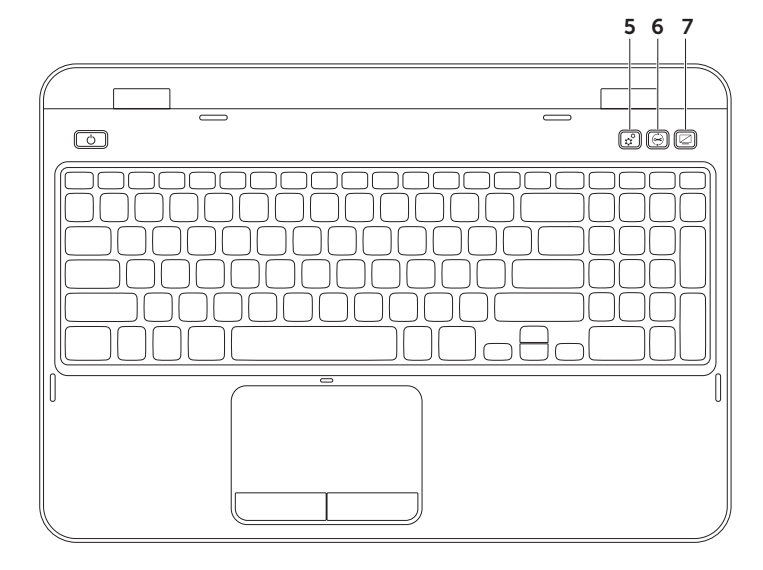

- 1 **زر ومصباح الطاقة** اضغط لتشغيل الكمبيوتر وإيقاف تشغيله. يشير المصباح الموجود في الزر إلى حاالت الطاقة. للمزيد من المعلومات حول مصباح زر الطاقة، انظر "مصابيح ومؤشرات الحالة" على الصفحة 28.
- 2 **صف مفاتيح الوظائف** يوجد في هذا الصف كل من مفتاح تمكين أو تعطيل العرض الثنائي ، ومفتاح تمكين أو تعطيل الآتصال اللاسلكي  °{{"ًا ، ومفتاح تمكين أو تعطيل لوحة اللمس ۞\$، ومفاتيح زيادة ▲{\*} وخفض ▼{\*} السطوع، ومفاتيح الوسائط المتعددة. لالطالع على مزيد من المعلومات حول مفاتيح الوسائط المتعددة، انظر "مفاتيح التحكم في الوسائط المتعددة" على الصفحة .36
- 3 **لوحة اللمس** توفر وظيفة تحريك المؤشر الخاصة بالماوس، ووظيفة سحب العناصر المحددة أو نقلها، والنقر بالزر األيسر عبر الضغط على السطح.
- تدعم لوحة اللمس حركات التنقل والنقر بالقلم والتكبير/التصغير لتغيير إعدادات لوحة اللمس، انقر نقراً مزدوجاً فوق رمز **pad Touch Dell**( لوحة اللمس Dell )في منطقة اإلعالم من سطح المكتب. لمزيد من المعلومات انظر "حركات لوحة اللمس" على الصفحة .34

**مالحظة:** لتمكين لوحة اللمس أو إلغاء تمكينها، اضغط على مفتاح >Fn ً > جنبا إلى جنب مع المفتاح > < في صف مفاتيح الوظائف في لوحة المفاتيح.

4 **أزرار لوحة اللمس** - توفر وظائف النقر بالزر األيمن واأليسر كتلك الخاصة بالماوس.

# **قاعدة الكمبيوتر وميزات لوحة المفاتيح**

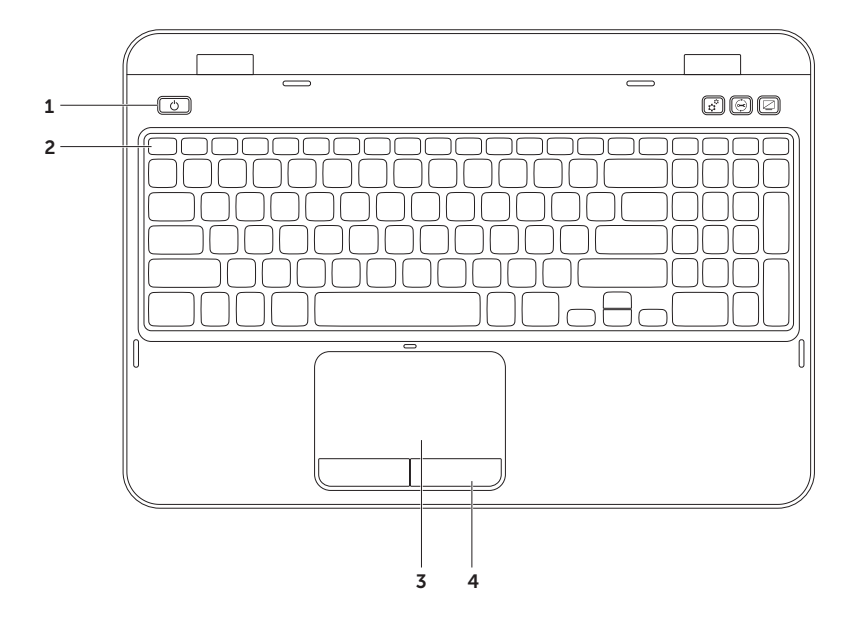

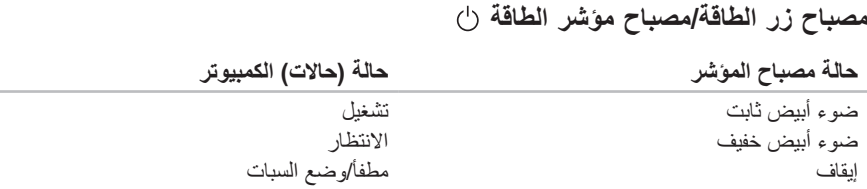

**مالحظة:** للحصول على معلومات حول مشكالت الطاقة، انظر "مشكالت الطاقة" على الصفحة .54

## **إيقاف عمل شحن البطارية**

قد يتعين عليك إيقاف عمل ميزة شحن البطارية عندما تكون في رحلة طيران. إليقاف عمل ميزة شحن البطارية بشكل سريع: .1 تأكد من تشغيل الكمبيوتر.

- .2 انقر فوق **Start**( ابدأ( .
- 3. في مربع البحث، اكتب Power Options (خيارات الطاقة) واضغط على <Enter>.
- .4 أسفل إطار **Options Power**( خيارات الطاقة(، انقر فوق **Meter Battery Dell**( مقياس بطارية Dell )لفتح إطار **Settings Battery**( إعدادات البطارية(.
	- .5 انقر فوق **Charging Battery off Turn**( إيقاف شحن البطارية( ثم انقر فوق **OK**( موافق(.
	- **مالحظة:** كما يمكن إيقاف عمل شحن البطارية في األداة المساعدة إلعداد النظام )BIOS (Setup System.

# **مصابيح ومؤشرات الحالة**

**مصباح حالة البطارية**

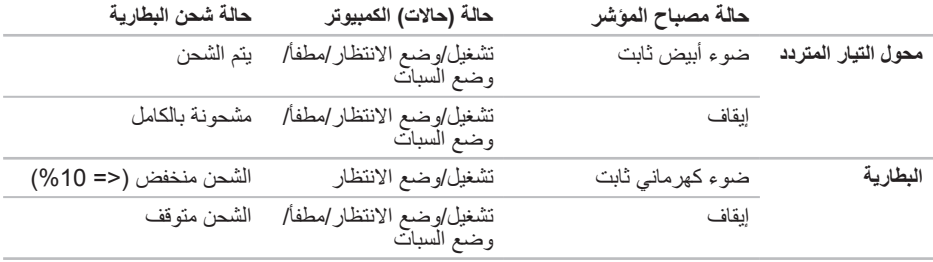

**مالحظة:** تكون البطارية في حالة شحن عندما يعمل الكمبيوتر باستخدام محول التيار المتردد.

- 1 **مصباح مؤشر الطاقة** يشير إلى حاالت الطاقة. للمزيد من المعلومات حول مصباح مؤشر الطاقة، انظر "مصابيح ومؤشرات الحالة" على الصفحة .28
- 2 **مصباح نشاط القرص الثابت** عندما يكون الكمبيوتر في حالة قراءة بيانات أو كتابتها. يشير الضوء األبيض الثابت إلى نشاط القرص الثابت. تنبيه: لتجنب ضياع البيانات، لا تقم أبداً بإيقاف تشغيل الكمبيوتر عندما يضيء المصباح الذي يدل على نشاط **القرص الثابت.**
	- 3 **مصباح حالة البطارية** يشير إلى حالة شحن البطارية. للمزيد من المعلومات حول مصباح حالة البطارية، انظر "مصابيح ومؤشرات الحالة" على الصفحة .28

**مالحظة:** تكون البطارية في حالة شحن عندما يعمل الكمبيوتر باستخدام محول التيار المتردد.

4 **مصباح حالة االتصال الالسلكي** - يضيء عندما يتم تمكين عمل االتصال الالسلكي. ضوء أبيض مستمر يشير إلى تمكين االتصال الالسلكي. **مالحظة:** لتمكين أو إيقاف عمل الشبكة الالسلكية، راجع "تمكين الشبكة الالسلكية أو إيقاف عملها )اختياري(" على الصفحة .12

**خصائص المنظر األمامي**

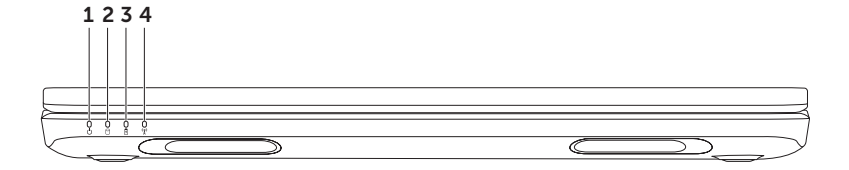

1 **فتحة كبل األمان** - تتيح لك تركيب أحد كبالت األمان المتاحة باألسواق في الكمبيوتر. **مالحظة:** قبل قيامك بشراء كبل أمان تأكد من أنه يناسب فتحة كبل األمان في الكمبيوتر لديك.

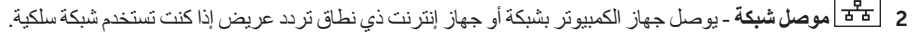

- 3 **موصل 3.0 USB** يقدم إمكانية أسرع لنقل البيانات ما بين الكمبيوتر وأجهزة USB.
	- 4 **موصل VGA** يتصل بجهاز عرض أو بجهاز إسقاط.

5 **موصل محول التيار المتردد** - يتصل بمحول التيار المتردد إلمداد الكمبيوتر بالطاقة ولشحن البطارية.
استخدام كمبيوتر Inspiron المحمول

**خصائص المنظر الخلفي**

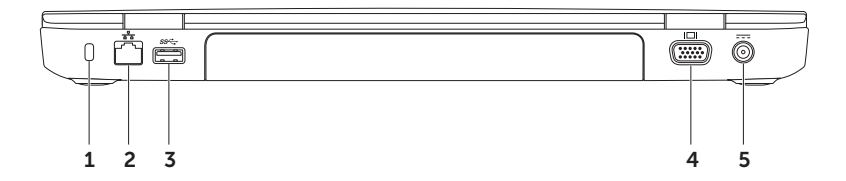

4 **قارئ بطاقة الوسائط 8 في 1** - يوفر طريقة سهلة وسريعة لعرض ومشاركة الصور الرقمية، والموسيقى، وملفات الفيديو، والمستندات المخزنة على بطاقات الذاكرة الرقمية التالية. لالطالع على بطاقات الذاكرة المدعومة، انظر "المواصفات" على الصفحة .82

**مالحظة:** يأتي الكمبيوتر بشريحة بالستيكية فارغة مركبة في فتحات بطاقة الوسائط. تحمي البطاقات الفارغة الفتحات غير المستخدمة من الغبار والجزيئات الأخرى. احتفظ بالشريحة الفارغة لاستخدامها عندما لا تكون هناك بطاقة وسائط مركبة في الفتحة، ومن الممكن للبطاقات الفارغة من أجهزة الكمبيوتر األخرى أال تالئم جهازك.

استخدام كمبيوتر Inspiron المحمول

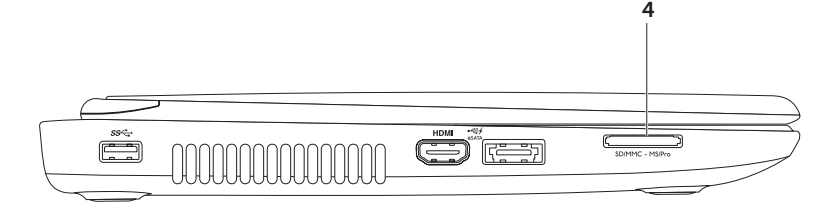

- 1 **موصل 3.0 USB** يقدم إمكانية أسرع لنقل البيانات ما بين الكمبيوتر وأجهزة USB.
- 2 **موصل HDMI** يتم توصيله بالتلفزيون لنقل كل من اإلشارات الصوتية 5.1 وإشارات الفيديو. **مالحظة:** عند االستخدام مع شاشة، تتم قراءة إشارة الفيديو فقط.
- 3 **موصل مُجمّع USB/eSATA مع PowerShare USB** يعمل على توصيل أجهزة التخزين المتوافقة eSATA( مثل محركات أقراص صلبة خارجية أو محركات أقراص ضوئية(، أو أجهزة USB( مثل الماوس أو لوحة المفاتيح أو الطابعة أو محرك أقراص خارجي أو مشغل 3MP). تسمح لك خاصية PowerShare USB بإمكانية شحن أجهزة USB عندما يكون الكمبيوتر في وضع التشغيل/إيقاف العمل أو في حالة السكون.

**مالحظة:** قد ال يتم شحن أجهزة USB معينة عندما يكون الكمبيوتر في وضع إيقاف التشغيل أو في حالة السكون. في مثل هذه الحاالت، قم بتشغيل الكمبيوتر لشحن الجهاز.

**مالحظة:** في حالة إيقاف تشغيل الكمبيوتر أثناء شحن جهاز USB، سيتوقف شحن الجهاز. لالستمرار في الشحن، قم بفصل جهاز USB ثم قم بتوصيله مرة أخرى.

**مالحظة:** يتم إغالق خاصية PowerShare USB ً تلقائيا عندما يصل المتبقي من شحن البطارية إلى .%10

استخدام كمبيوتر Inspiron المحمول

**خصائص المنظر األيسر**

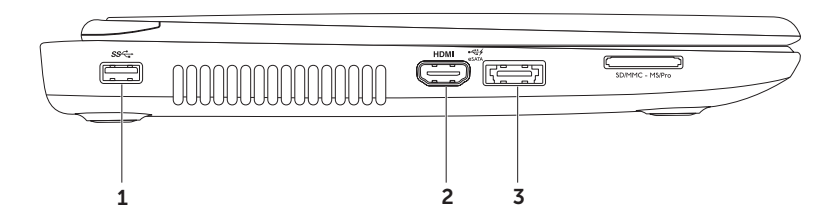

- 1 **المحرك الضوئي** يقوم بتشغيل أو تسجيل األقراص المضغوطة CD وأقراص DVD وأقراص ray-Blu (اختيارية). للاطلاع على المزيد من المعلومات، راجع "استخدام محرك الأقراص الضوئية" على الصفحة 38.
	- 2 **مصباح محرك األقراص الضوئية** يومض عند الضغط على زر اإلخراج في المحرك الضوئي أو عند إدخال قرص وتجري قراءته.
		- 3 **زر إخراج محرك األقراص الضوئية** اضغط لفتح درج محرك األقراص الضوئية.
- 4 **فتحة اإلخراج للطوارئ** استخدم هذه الفتحة لفتح درج محرك األقراص الضوئية إذا لم يفتح عند الضغط على زر اإلخراج. لالطالع على المزيد من المعلومات، راجع "ستخدام فتحة اإلخراج للطوارئ" على الصفحة .38
- 5 **فتحة سماعة الرأس/إخراج الصوت** تقوم بالتوصيل إلى زوج من سماعات الرأس، أو إلى مكبر صوت أو نظام صوت يعمل بطاقة خارجية.
	- 6 **فتحة توصيل إدخال الصوت/الميكروفون** تتصل بالميكروفون أو إشارة اإلدخال حيث يتم استخدامها مع برامج الصوت.

7 **موصل 3.0 USB** - يقدم إمكانية أسرع لنقل البيانات ما بين الكمبيوتر وأجهزة USB.

**استخدام كمبيوتر Inspiron المحمول**

يقدم هذا القسم معلومات حول كيفية إعداد الكمبيوتر المحمول Inspiron.

**خصائص المنظر األيمن**

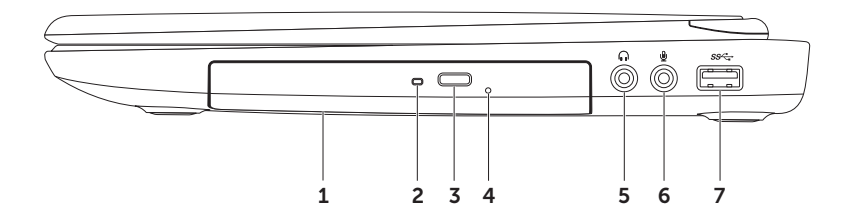

إلعداد اتصال اإلنترنت:

- .1 احفظ أية ملفات مفتوحة ثم أغلقها، واخرج من أية برامج مفتوحة.
- .2 انقر **Start**( ابدأ( ← **Panel Control**( لوحة التحكم).
	- .3 في مربع البحث، اكتب network( الشبكة( ثم انقر فوق **Sharing and Network** Center( الشبكة ومركز المشاركة)← Set up اتصال إعداد )**a connection or Network** اتصال )**Connect to Internet** ←)بالشبكة باإلنترنت(.

**Connect to the Internet** نافذة تظهر )االتصال باإلنترنت(.

- **مالحظة:** إذا لم تعرف نوع االتصال المطلوب تحديده، فانقر فوق **choose me Help**( ساعدني في االختيار( أو اتصل بمزود خدمة اإلنترنت )ISP )لديك.
	- .4 اتبع اإلرشادات التي تظهر على الشاشة واستخدم معلومات اإلعداد التي قام مزود الخدمة بتوفيرها الستكمال اإلعداد.

**إعداد اتصال السلكي مالحظة:** إلعداد جهاز التوجيه الالسلكي، راجع الوثائق الواردة مع جهاز التوجيه الالسلكي. قبل أن تتمكن من استخدام اتصال اإلنترنت، تحتاج إلى التوصيل بجهاز التوجيه الالسلكي. إلعداد االتصال بجهاز التوجيه الالسلكي: .1 تأكد من تمكين الشبكة الالسلكية على الكمبيوتر لديك )راجع "تمكين الشبكة الالسلكية أو إيقاف عملها (اختياري)" على الصفحة 12).

- .2 احفظ أية ملفات مفتوحة ثم أغلقها، واخرج من أية برامج مفتوحة.
- .3 انقر فوق **Start**( ابدأ( ← **Panel Control** )لوحة التحكم(.
- .4 في مربع البحث، اكتب network( الشبكة(، ثم **Network and Sharing Center** فوق انقر )الشبكة ومركز المشاركة(← **a to Connect network**( اتصال بالشبكة(.
- .5 اتبع اإلرشادات التي تظهر على الشاشة إلتمام عملية اإلعداد.

**إعداد االتصال باإلنترنت**

يختلف مزودو خدمة اإلنترنت )ISP )والعروض التي يوفرونها باختالف الدولة. قم باالتصال بمزود خدمة اإلنترنت للحصول على العروض المتوفرة في بلدك. إذا لم تتمكن من االتصال باإلنترنت بينما نجحت في االتصال في السابق، فيحتمل انتهاء خدمة مزود خدمة اإلنترنت )ISP). اتصل بمزود خدمة اإلنترنت للتحقق من حالة الخدمة، أو حاول الاتصال مرة أخرى لاحقًا. قم بتحضير المعلومات الخاصة بمزود خدمة اإلنترنت. وإذا لم يكن لديك مزود خدمة إنترنت، فيمكن لمعالج )باإلنترنت االتصال )**Connect to the Internet** الحصول على أحد مزودي الخدمة.

# **التوصيل باإلنترنت )اختياري(**

للتوصيل باإلنترنت، سوف تحتاج إلى اتصال مودم خارجي أو اتصال شبكة ومزود خدمة إنترنت )ISP).

إذا لم يكن مودم USB الخارجي أو محول الشبكة المحلية اللاسلكية WLAN جزءاً من أمر الشراء الأصلي، فيمكنك الشراء من على الموقع **com.dell**.

### **إعداد اتصال سلكي**

- ً إذا كنت تستخدم اتصاال ً هاتفيا، فقم بتوصيل خط هاتفي بمودم USB الخارجي االختياري وبموصل الهاتف على الحائط قبل إعداد اتصالك باإلنترنت.
- إذا كنت تستخدم اتصال DSL أو كابل أو اتصال مودم القمر الصناعي، فاتصل بمزود خدمة اإلنترنت أو مقدم خدمة الهاتف المحمول للحصول على إرشادات اإلعداد.

الستكمال إعداد اتصال سلكي باإلنترنت، اتبع التعليمات المذكورة في "إعداد الاتصال بالإنترنت" على الصفحة 15.

لتمكين االتصال الالسلكي أو إيقاف عمله: .1 تأكد من تشغيل الكمبيوتر. .2 اضغط على مفتاح >Fn >مع مفتاح > < في صف مفاتيح الوظائف الموجودة في لوحة المفاتيح. تظهر الحالة الحالية لأزرار اللاسلكي على الشاشة. الشبكة الالسلكية في وضع التشغيل

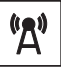

الشبكة الالسلكية في وضع إيقاف العمل

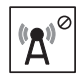

3. اضغط على <Fn> بالإضافة إلى مفتاح < <sup>(8</sup>إ<sup>8</sup> > مرة أخرى للتبديل ما بين حالة تمكين الاتصال اللاسلكي وإيقاف عمله. **مالحظة:** يتيح لك هذا المفتاح إيقاف تشغيل كافة االتصاالت الالسلكية لديك بشكل سريع )Fi-Wi وBluetooth)، عند مطالبتك على سبيل المثال بتعطيل كافة االتصاالت الالسلكية على متن الطائرة.

**تمكين الشبكة الالسلكية أو إيقاف عملها )اختياري(**

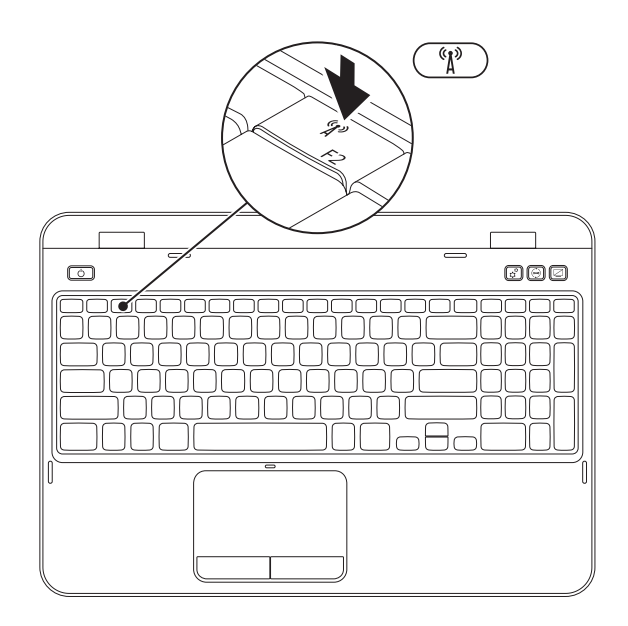

اعداد كمبيويّ Inspiron المحمول

- إلنشاء وسائط استعادة النظام:
- .1 تأكد من توصيل محول التيار المتردد )انظر "توصيل محول التيار المتردد" على الصفحة 6(.
	- .2 قم بإدخال القرص أو مفتاح USB في الكمبيوتر.
- .**Dell DataSafe Local Backup** ←)البرامج )**Programs** ← )ابدأ )**Start** فوق انقر .3
	- .4 انقر فوق **Media Recovery Create**( إنشاء وسائط استعادة(.
		- .5 اتبع اإلرشادات التي تظهر على الشاشة.
- **مالحظة:** لالطالع على معلومات حول استعادة نظام التشغيل باستخدام وسائط استعادة النظام، انظر "وسائط استعادة النظام" على الصفحة .68
	- **مالحظة:** يوصى بأن تقوم بإنشاء قرص إعادة ضبط كلمة المرور بمجرد أن تقوم بإعداد نظام التشغيل Windows Microsoft. لمزيد من المعلومات، راجع دعم 7 Windows على موقع .**support.dell.com/MyNewDell**

# **إنشاء وسائط استعادة النظام )موصى به(**

**مالحظة:** يوصى بأن تقوم بإنشاء وسائط الستعادة النظام بمجرد أن تقوم بإعداد نظام التشغيل Windows Microsoft. يمكن استخدام وسائط استعادة النظام الستعادة الكمبيوتر إلى حالة التشغيل التي كان عليها عند الشراء مع الحفاظ على ملفات البيانات (من دون الحاجة إلى قرص نظام التشغيل). يمكنك استخدام وسائط استعادة النظام إذا أدت تغييرات في الأجهزة أو البرامج أو برامج التشغيل أو إعدادات أخرى في النظام إلى حالة تشغيل للكمبيوتر غير مرغوب فيها.

ستحتاج إلى ما يلي إلنشاء وسائط استعادة النظام:

- Dell DataSafe Local Backup االحتياطي النسخ برنامج
- مفتاح USB بحد أدنى للسعة يبلغ 8 جيجابايت أو قرص Disc ray-Blu/R+DVD/R-DVD( اختياري(

**مالحظة:** ال يدعم برنامج Backup Local DataSafe Dell األقراص القابلة إلعادة الكتابة عليها.

# **إعداد نظام التشغيل**

يكون جهاز الكمبيوتر Dell سابق التهيئة بنظام التشغيل الذي قمت باختياره أثناء الشراء.

## **قم بإعداد نظام Windows Microsoft**

إلعداد Windows Microsoft للمرة األولى، اتبع اإلرشادات التي تظهر على الشاشة. هذه الخطوات إلزامية وقد تستغرق بعض الوقت لالنتهاء منها. سوف تنتقل بك شاشة إعداد نظام Windows خالل عدة إجراءات تشمل قبول اتفاقيات الترخيص وضبط التفضيالت وإعداد اتصال اإلنترنت.

- ्∕ تنبيه: لا تقطع عملية إعداد نظام التشغيل، فقد يودي نلك إلى جعل الكمبيوتر غير قابل للاستخدام وسوف تحتاج إلى **إعادة تثبيت نظام التشغيل.**
- **مالحظة:** للحصول على أفضل أداء ممكن لجهاز الكمبيوتر، ُينصح بتنزيل وتثبيت أحدث نظام BIOS وبرامج التشغيل .**support.dell.com** من للكمبيوتر
	- **مالحظة:** لمزيد من المعلومات حول نظام التشغيل والميزات، راجع الموقع .**support.dell.com/MyNewDell**

## **إعداد نظام Ubuntu**

إلعداد نظام Ubuntu ألول مرة، اتبع التعليمات التي تظهر على الشاشة. انظر وثائق النظام Ubuntu لالطالع على المزيد من المعلومات الخاصة بنظام التشغيل.

**الضغط على زر الطاقة**

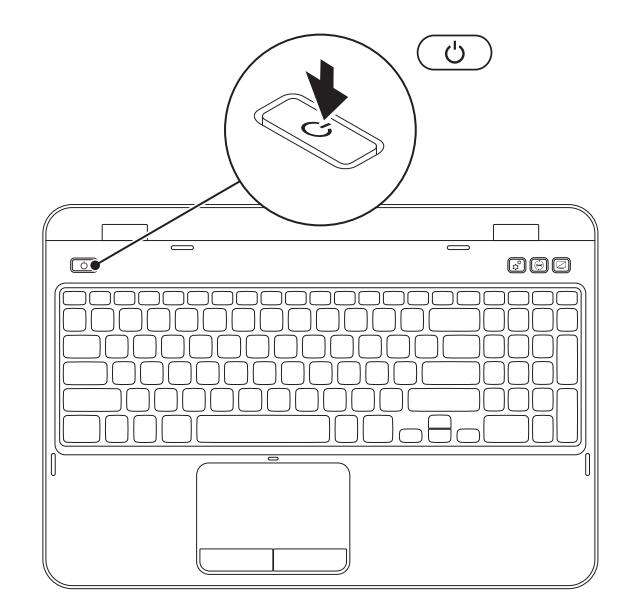

**توصيل كابل الشبكة )اختياري(**

الستخدام توصيالت الشبكة السلكية، قم بتوصيل كبل الشبكة.

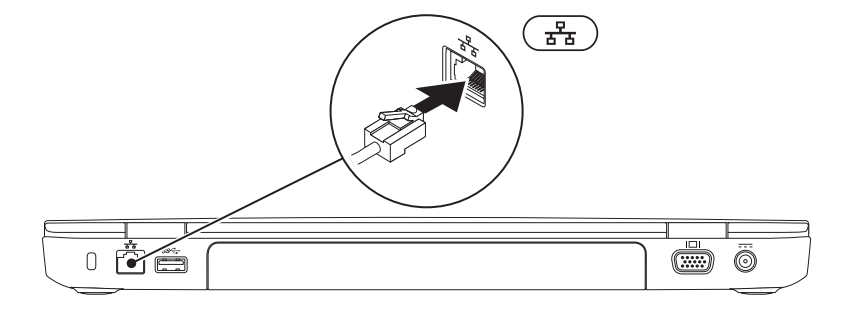

# **توصيل محول التيار المتردد**

قم بتوصيل محول التيار المتردد بالكمبيوتر ثم قم بتوصيله بمأخذ كهربي أو واقي زيادة التيار.

\إ/ تحذير : يعمل محول التيار المتردد مع مآخذ التيار الكهربي في جميع أنحاء العالم، إلا أن موصلات الطاقة ومشتركات **الكهرباء تختلف بين بلد وآخر. ويؤدي استخدام كابل غير متوافق أو توصيل الكابل بشكل غير سليم في وصلة الكهرباء أو المأخذ الكهربائي إلى نشوب حريق أو تلف دائم لجهاز الكمبيوتر.**

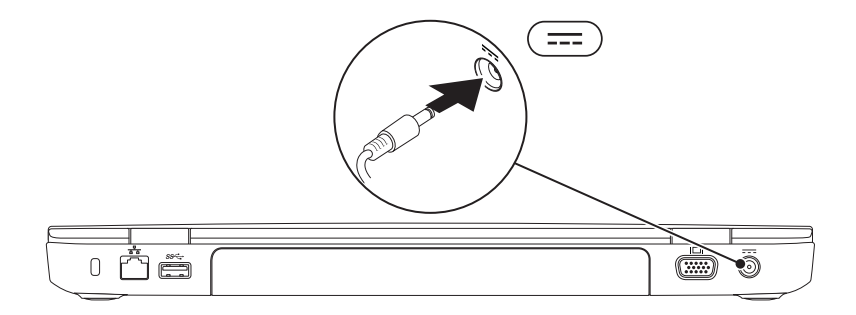

يقدم هذا القسم معلومات حول كيفية إعداد الكمبيوتر .Dell Inspiron المحمول

# **قبل إعداد الكمبيوتر**

عند وضع الكمبيوتر في مكانه، تأكد أنه يمكنك الوصول المتيسر لمصدر الطاقة والتهوية الكافية وسطح مستو لوضع الكمبيوتر.

فقد يتسبب الحد من سريان الهواء حول الكمبيوتر المحمول في ارتفاع درجة حرارته. لمنع حدوث ارتفاع درجة الحرارة تأكد من ترك مسافة 10.2 سم )4 بوصة( على األقل في خلفية الكمبيوتر ومسافة 5.1 سم )2 بوصة( بحد أدنى في جميع الاتجاهات الأخرى. لا تضع أبداً جهاز الكمبيوتر في مكان مغلق مثل كابينة أو درج حينما يكون في وضع التشغيل.

**تحذير: تجنب إعاقة فتحات الهواء أو دفع أجسام داخلها أو ترك األتربة تتراكم فيها. ال تقم بوضع كمبيوتر Dell في بيئة ينخفض فيها سريان الهواء - مثل الدواليب المغلقة - أو على أسطح قماشية مثل البطاطين أو المشايات وذلك أثناء تشغيله. وذلك ألن إعاقة سريان الهواء قد يتلف الكمبيوتر أو يضعف .ً يقوم الكمبيوتر بتشغيل أداءه أو يسبب حريقا المروحة عندما تزداد سخونته. يعتبر الضجيج الناتج ،ً وال يشير إلى وجود أية ً طبيعيا عن المروحة أمرا مشكلة بالمروحة أو الكمبيوتر.**

**تنبيه: قد ينجم عن وضع أجسام ثقيلة أو حادة على الكمبيوتر حدوث تلف دائم للكمبيوتر.**

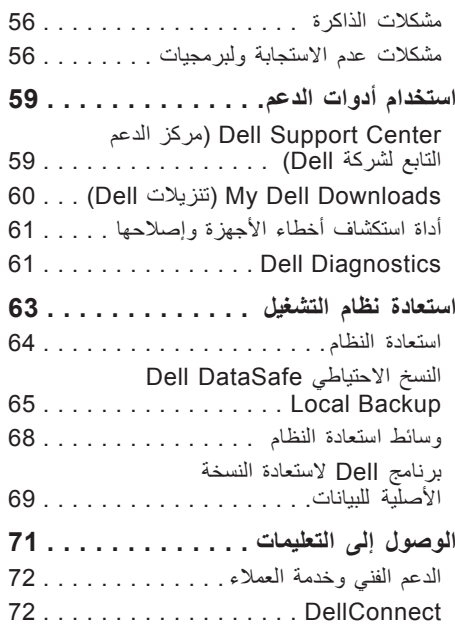

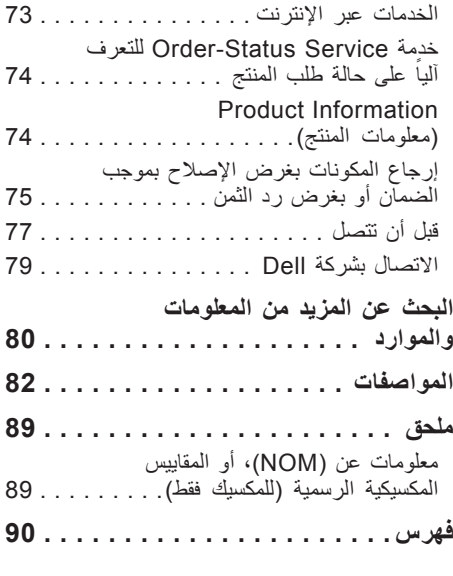

**المحتويات**

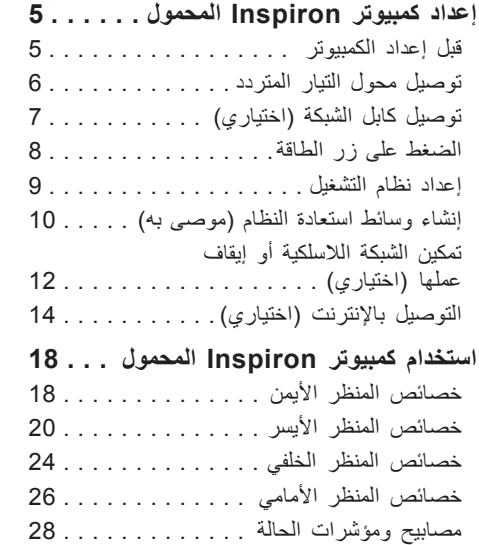

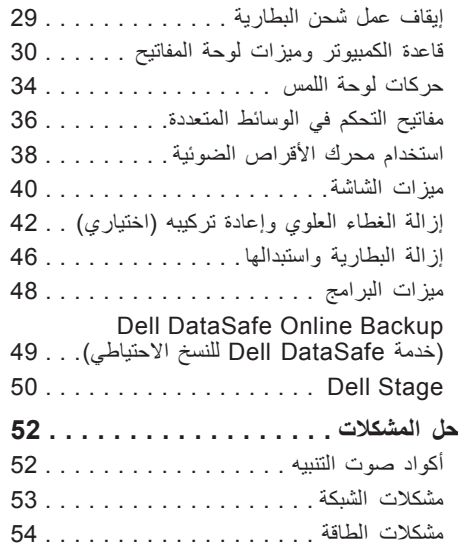

# **المالحظات والتنبيهات والتحذيرات**

**مالحظة:** تبين المالحظة المعلومات الهامة التي تساعدك على تحقيق استفادة أفضل من الكمبيوتر.

**تنبيه: يشير التنبيه إلى احتمال حدوث تلف في األجهزة أو فقدان البيانات، كما يخبرك بكيفية تفادي المشكلة.**

**تحذير: يشير التحذير إلى احتمال وقوع تلف في الممتلكات أو إصابة بدنية أو الوفاة.**

في حالة شرائك ألحد أجهزة كمبيوتر Dell من الفئة Series n فإن أية إشارات ترد في هذا المستند إلى نظام التشغيل Windows Microsoft ال تنطبق على الجهاز لديك.

يثلقل هذا المنتج على تقنية حماية ضد النسخ، وهي محمية بموجب براءات الاختراع وغيرها من حقوق الملكية الفكرية في الولايات المتحدة الأمريكية. تُعتبر الهندسة العكسية أو التفكيك من الأعمال المحظورة.

**المعلومات الواردة في هذا المستند عرضة للتغيير بدون إشعار.**

#### **Inc Dell 2011© . كافة الحقوق محفوظة.**

 $\_$ 

بُعنع تماماً إجراء أية عملية نسخ بأي شكل من الأشكال لهذه المواد دون الحصول على إذن خطي من شركة Dell Inc.

العالمات التجارية الواردة في هذا النص: TMDell وشعار DELL وTMInspiron وTMDellConnect هي عالمات تجارية لشركة Inc Dell. وتعتبر Radeon™ ، AMD® علامات تجارية أو علامات تجارية مسجلة لشركة Advanced Micro Devices Inc كما أن Radeon™ ، AMD® و Windows® وشعار زر ابدأ بنظام التشغيل Windows هي إما عالمات تجارية أو عالمات تجارية مسجلة لشركة Corporation Microsoft بالواليات المتحدة و/أو البلدان الأخرى. ®Bluetooth عبارة عن علامة تجارية مسجلة تملكها شركة .Bluetooth SIG. Inc وتستخدمها Dell بموجب ترخيص. كما تعد .Blu-ray Disc Association لشركة تجارية عالمة Blu-ray Disc™

قد يتم استخدام عالمات تجارية وأسماء تجارية أخرى في هذا المستند لإلشارة إلى إما الكيانات المالكة لهذه العالمات واألسماء أو إلى منتجاتها. تنفي شركة .Inc Dell أي سعي من جانبها المتالك عالمات تجارية أو أسماء تجارية بخالف تلك الخاصة بها.

### **06 - 2011 رقم القطعة C3HVF مراجعة 02A**

# INSPIRON™

**دليل اإلعداد**

النموذج الرقابي: F17P النوع الرقابي: 002F17P

# INSPIRON™

**دليل اإلعداد**

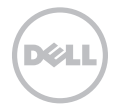